## VITA V60 i-Line® PLUS

Manual de instruções

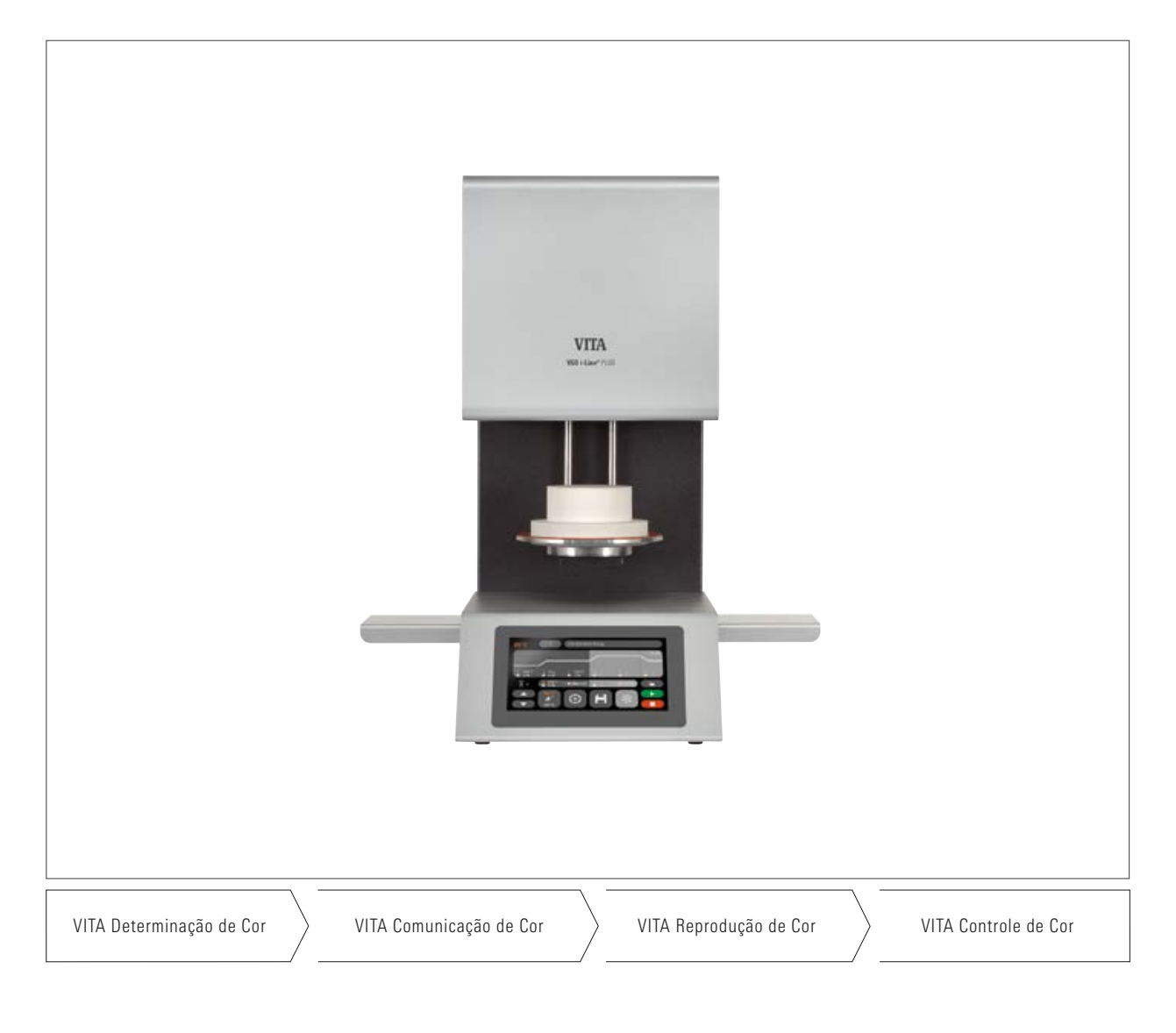

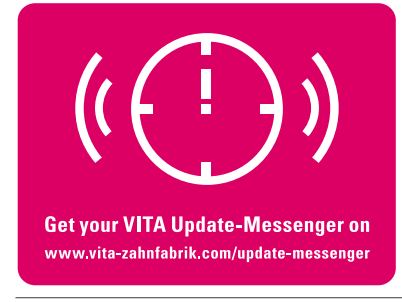

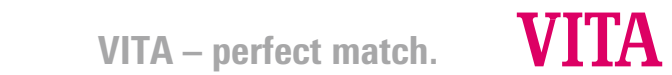

## **Conteúdo**

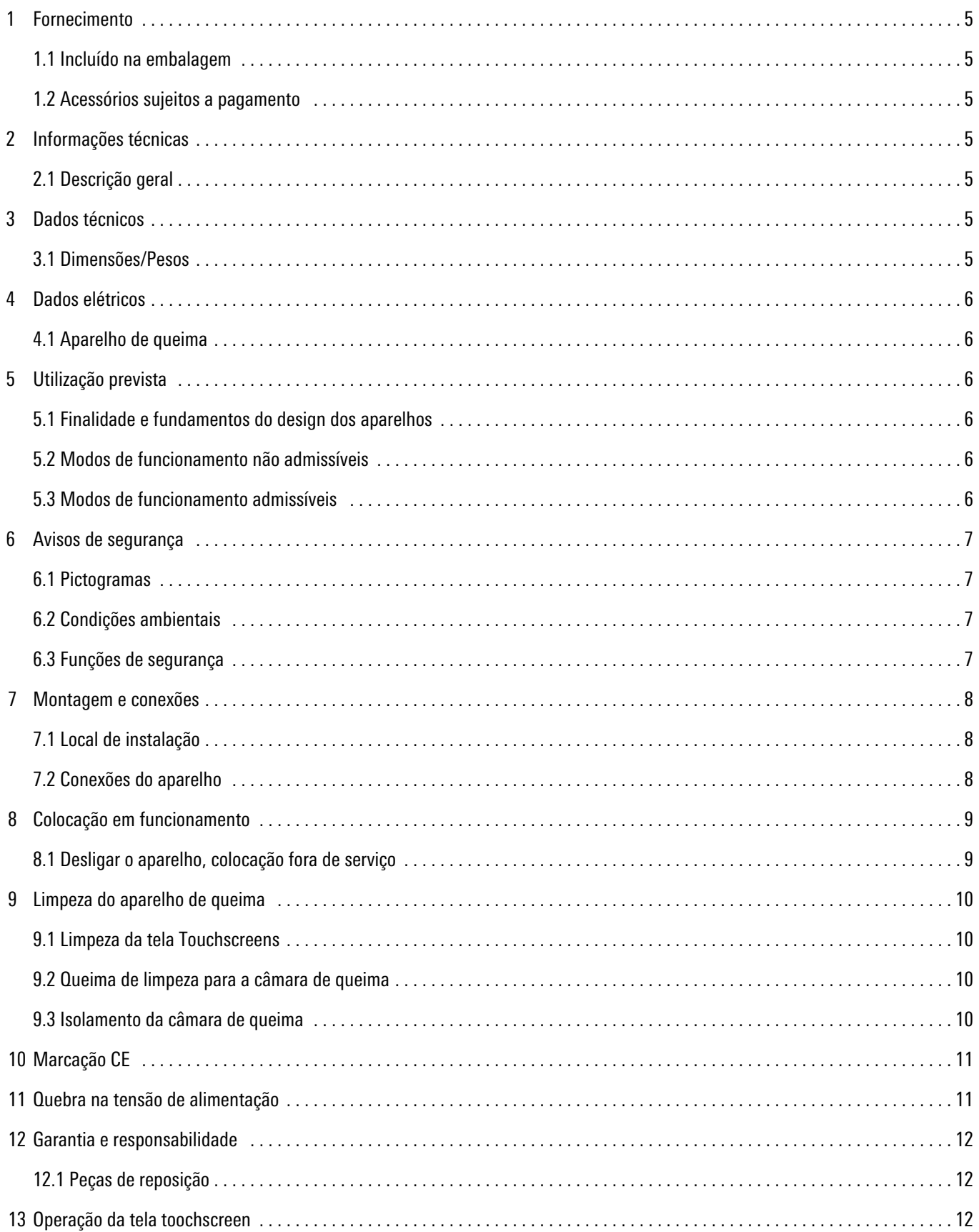

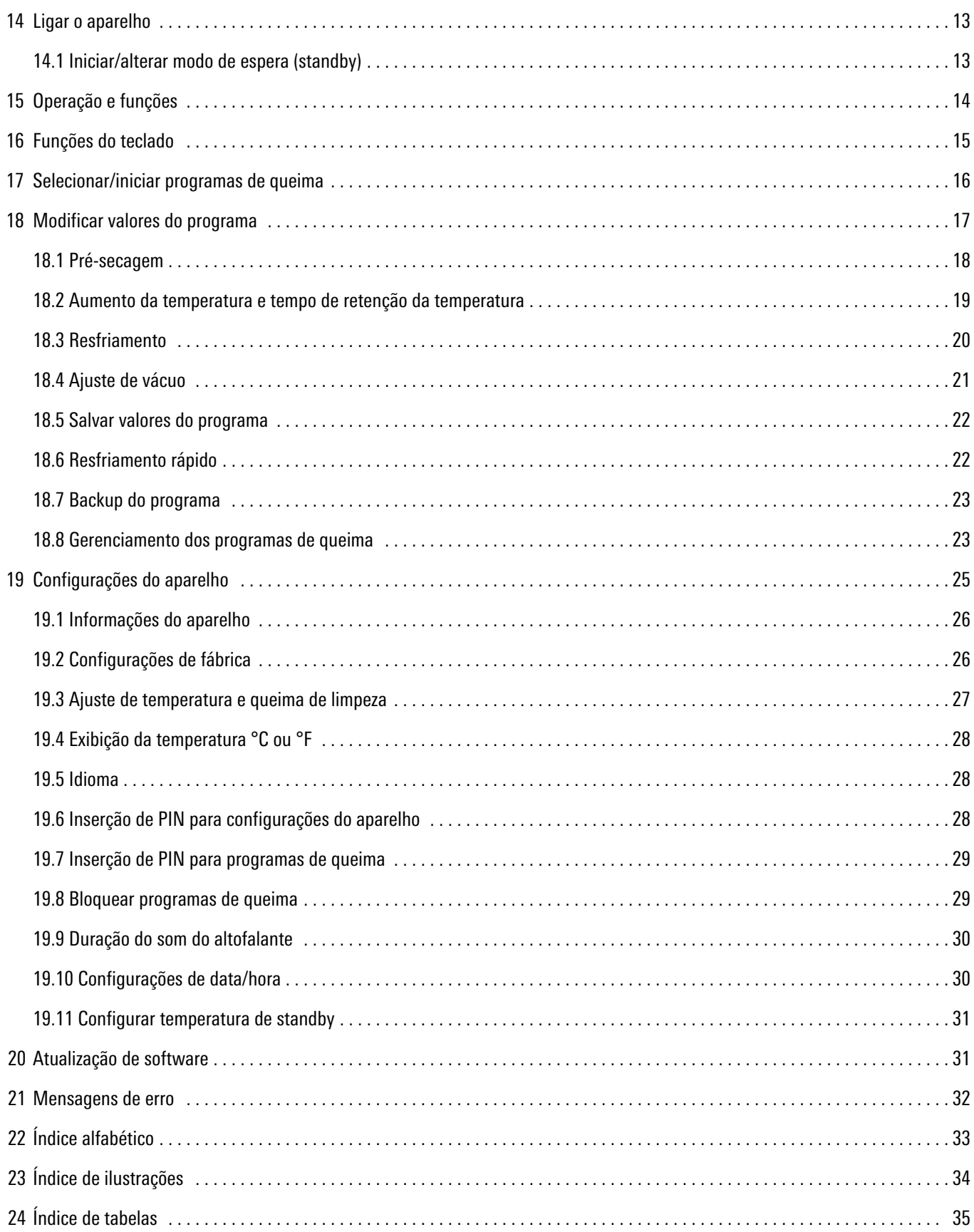

#### Prezado(a) cliente,

Parabéns pela compra do VITA V60 i-Line PLUS. Este aparelho é um forno de queima moderno para o ramo odontológico. Como fabricante de materiais e equipamentos odontológicos de alta qualidade, a VITA Zahnfabrik garante que foram usados apenas materiais de alta excelência técnica no desenvolvimento e fabricação do VITA V60 i-Line PLUS. A experiência de mais de 30 anos no desenvolvimento de fornos cerâmicos se reflete neste produto, para que você possa apreciá-lo por um longo tempo enquanto trabalha.

O aparelho foi concebido com tecnologia de ponta e atende todas as normas internacionais de segurança. No entanto, a manipulação incorreta pode causar sérios riscos. Leia atentamente o manual e observe as instruções.

A observação das instruções ajuda a evitar perigos, reduz os custos de reparo e o tempo de inatividade, além de contribuir para a maior durabilidade do aparelho. Todas as imagens e desenhos contidos neste Manual do Usuário destinam-se exclusivamente para fins ilustrativos e não são relevantes quanto aos detalhes construtivos do aparelho.

O Manual do Usuário deve estar sempre disponível junto ao aparelho. As instruções deste manual devem ser lidas e aplicadas por todas as pessoas encarregadas da operação, solução de problemas durante o funcionamento, conservação e limpeza (manutenção, inspeção, reparo) realizadas com ou no aparelho.

Desejamos a você muita satisfação e sucesso com o VITA V60 i-Line PLUS.

#### Direitos autorais

Este Manual do Usuário deve ser tratado em caráter confidencial.. Deve ser utilizado somente pelas pessoas autorizadas. A disponibilização a terceiros é permitida somente mediante aprovação expressa por escrito da VITA Zahnfabrik H. Rauter GmbH & Co. KG. Todos os documentos estão protegidos no âmbito da lei de direitos autorais. A transmissão, bem como a reprodução de documentos, mesmo que parcialmente, a utilização e divulgação de seu conteúdo não está permitida sem autorização expressa por escrito. A falta de observação das condições acima mencionadas é passível de punição e indenização.

Reservamo-nos todos os direitos de propriedade industrial e intelectual.

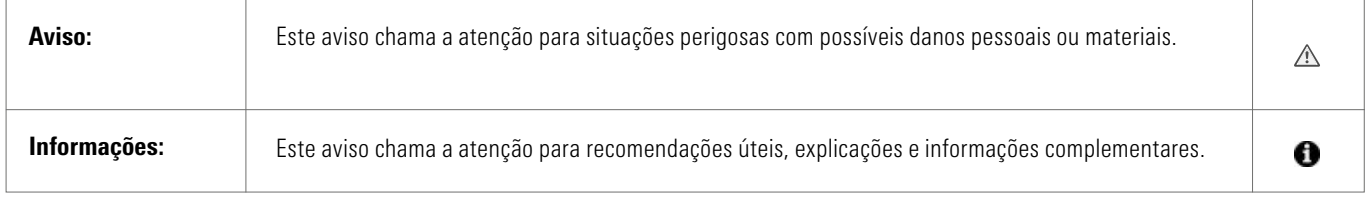

*Tabela 1 - Esclarecimento dos avisos e informações*

## 1 Fornecimento

#### 1.1 Incluído na embalagem

#### Completo com

- 1 Forno para queima VITA V60 i-Line PLUS
- 1 Base de queima
- 1 Cabo de ligação à rede de alimentação elétrica
- 1 Manual do usuário
- 1 Cabo de ligação para a bomba de vácuo
- 1 Mangueira de vácuo
- 2 Prateleiras laterais de queima

#### 1.2 Acessórios sujeitos a pagamento

- Bomba de vácuo VITA: 230/240 volts, 50/60 Hz, 115 volts, 50/60 Hz ou 100 volts 50/60 Hz.
- 2 Prateleiras laterais de queima
- VITA WiFi-Dongle para fornos VITA

#### 2 Informações técnicas

#### 2.1 Descrição geral

- $\bullet$  Alta exatidão de temperatura (+/-2 °C) para obter resultados de queima otimizados.
- Facilidade de manutenção em curto espaço de tempo, pouco espaço de instalação.
- 2 Prateleiras laterais de queima.
- Câmara de queima equipada com material de isolamento de alta qualidade.
- Mufla de queima em quartzo.
- Sensor de temperatura (Platina/Ródio-Platina).

#### 3 Dados técnicos

#### 3.1 Dimensões / Pesos

- Largura: 260 mm
- Profundidade: 420 mm
- Altura:570 mm
- Peso: 18 kg
- Tamanho efetivo da câmara de queima: Diâmetro: 90 mm, Altura: 55 mm
- Temperatura na câmara de queima: máx. 1200 °C

#### 4 Dados elétricos

#### 4.1 Aparelho de queima

- Ligação elétrica: 230 volts, 50/60 Hz ou 110 volts, 50/60 Hz
- Consumo de energia: máx. 1500 watt

#### 5 Utilização prevista

#### 5.1 Finalidade e fundamentos do design dos aparelhos

O VITA V60 i-Line PLUS é um forno de queima totalmente automático e controlado por microprocessador para a queima de todas as cerâmicas dentárias.

#### 5.2 Modos de funcionamento não admissíveis

A operação do aparelho com fontes de energia, produtos, etc., que tenham sido classificadas como substâncias perigosas ou que causem qualquer tipo de impacto à saúde do pessoal de operação, bem como a utilização de dispositivos modificados pelo operador não é permitida.

#### 5.3 Modos de funcionamento admissíveis

A operação do aparelho é permitida somente se as instruções contidas neste Manual do Usuário tiverem sido lidas e compreendidas, bem como observados os procedimentos aqui descritos. É considerado impróprio qualquer outro uso além do indicado, como o processamento de produtos diferentes daqueles previstos para esta finalidade, bem como a manipulação de materiais ou substâncias perigosas. Neste caso, o fabricante/fornecedor não se responsabiliza por quaisquer danos resultantes. O risco fica exclusivamente a cargo do usuário.

#### 6 Avisos de segurança

#### 6.1 Pictogramas

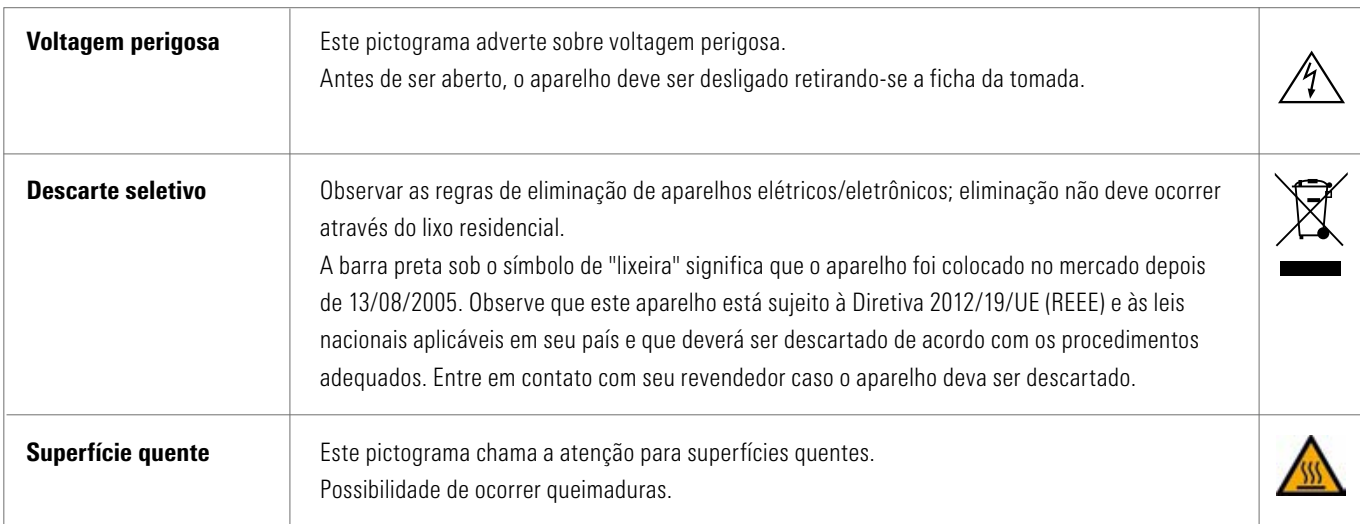

*Tabela 2 - Visão geral dos pictogramas*

#### O fabricante estará isento de responsabilidade por acidentes causados ao usuário por manuseio do aparelho aberto!

Sob nenhuma circunstância o aparelho deve ser colocado em funcionamento sem a base de queima. Em caso de operação contínua (temperatura final máx., tempo de queima máx.), as peças da câmara de queima podem alcançar temperaturas elevadas (acima de 70 °C).

Não toque na câmara de queima aberta enquanto o aparelho estiver ligado. Risco de queimaduras ou de choque elétrico devido ao contato com peças quentes ou sob tensão.

#### 6.2 Condições ambientais

- Utilização em espaços internos
- Temperatura ambiente de10 °C a 40 °C
- Umidade relativa do ar de 80% a 40 °C
- Altitude máxima de 3800 m acima do nível do mar
- Flutuações da tensão nominal não superiores a mais de 10% e menos de 15% da tensão nominal

#### 6.3 Funções de segurança

O aparelho de queima é equipado com as seguintes funções de segurança e monitoramento:

- Monitoramento dos sensores de temperatura
- Monitoramento de vácuo
- Proteção contra queda de tensão
- Dispositivo anti-aperto
- Em caso de perigo ou emergência, pode ocorrer um desligamento imediato do aparelho através do interruptor de alimentação

#### 7 Montagem e conexões

#### 7.1 Local de instalação

- O aparelho deve ser instalado em um espaço aquecido e seco, de forma que a distância para a parede mais próxima seja, no mínimo, 25 cm (consulte adicionalmente o item 6.2 "Condições ambientais").
- No caso de temperaturas abaixo de 15 °C (p. ex., após o transporte), deixar o aparelho descansar aprox. 30 min. antes de colocá-lo em funcionamento.
- Observar que a superfície de instalação do aparelho seja resistente à temperatura. A irradiação e o aquecimento do aparelho devem estar em um local que não ofereça perigo. No entanto, é possível que as superfícies de móveis e os revestimentos sensíveis dos mesmos, que se encontrem expostos constantemente ao calor, venham a descolorir com o passar do tempo.
- Evitar a incidência de luz solar direta sobre o aparelho.
- Não colocar nenhum objeto inflamável próximo ao aparelho.
- Não instalar o aparelho de modo que dificulte o acionamento do interruptor principal e o desligamento do plugue da tomada.

#### 7.2 Ligações do aparelho

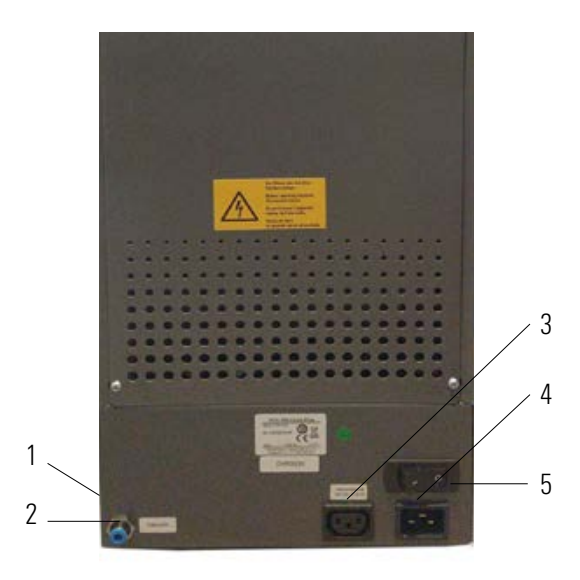

*Figura 1 - Conexões do aparelho*

|   | Entradas USB laterais                             |  |
|---|---------------------------------------------------|--|
|   | Ligação para mangueira de vácuo                   |  |
|   | Ligação para a bomba de vácuo                     |  |
|   | Ligação à rede de alimentação de energia elétrica |  |
| 5 | Interruptor principal                             |  |

*Tabela 3 - Conexões do aparelho*

\* As placas de identificação fornecem informações sobre os fusíveis utilizados no aparelho. Não devem ser utilizados fusíveis com outros valores.

Modelo 230 volts: T 8 H 250 V Modelo 110 volts: T 15 H 250 V

#### 8 Colocação em funcionamento

#### Antes da colocação em funcionamento, observar os avisos de segurança na seção 6!

Para as ligações no aparelho, consulte a seção 7.2

- Conectar a bomba de vácuo ao aparelho com a ligação elétrica e a conexão da mangueira.
- Ligar o aparelho à tensão de alimentação com o cabo de ligação fornecido.

#### Atenção! Evitar ligação elétrica em tomadas de extensão, pois a sobrecarga pode conduzir a um risco de incêndio.

- Ligar o aparelho com o interruptor principal, o dispositivo de elevação se desloca para a posição inferior.
- Limpar a bandeja de elevação e sua vedação (Partículas de poeira do isolamento do transporte do aparelho).
- Montar a base de queima sobre a bandeja de elevação.

 $\triangle$  Atenção! Sob nenhuma circunstância o aparelho deve ser colocado em funcionamento sem a base de queima.

#### 8.1 Desligar o aparelho, colocação fora de serviço

No caso da não utilização do aparelho, trazer a bandeja de queima na câmara de queima para a posição inicial e desligar o aparelho com interruptor principal. O fechamento da câmara de queima protege o isolamento e evita a absorção de umidade.

#### 9 Limpeza do aparelho de queima

#### Atenção! Retirar o plugue da tomada antes de qualquer limpeza!

Não é necessário fazer a limpeza do espaço interno da câmara de queima. Limpar regularmente a parte exterior do forno com um pano úmido contribui para uma melhor performance do aparelho.

#### Atenção! Nunca utilize produtos de limpeza ou fluidos inflamáveis durante trabalhos de limpeza.

#### 9.1 Limpeza da tela toochscreen

As sujeiras da tela causadas por poeira como também por pressão dos dedos podem ser limpas com um pano de microfibra. A limpeza deve ser realizada quando o aparelho estiver desligado, a fim de evitar a configuração não intencional das funções no display.

#### 9.2 Queima de limpeza para a câmara de queima

É recomendado executar regularmente, por exemplo, a cada 100 horas de operação, uma queima de limpeza. Consulte o item 19.3.

#### 9.3 Isolamento da câmara de queima

A câmara de queima contém fibras minerais cerâmicas utilizadas como material isolante (N° de índice 650-017-00-08), que são classificadas como substâncias cancerígenas da CAT 2 (anexo VI, CE 1272/2008). Durante trabalhos na câmara de queima ou durante a troca da mufla de queima, poeiras de fibra podem ser liberadas. A exposição à poeira pode ter, eventualmente, efeito cancerígeno ao ser inalada, além de causar irritações na pele, olhos e no aparelho respiratório.

Proceda da seguinte forma ao trocar a mufla de queima:

- utilize vestuário de proteção com mangas compridas
- utilize óculos e luvas de proteção
- Utilize aspiração de pó ou máscara de segurança FFP 2.

Após o término dos trabalhos, enxágue a poeira da pele desprotegida com água fria. O vestuário de trabalho usado deve ser lavado separadamente.

#### 10 Marcação CE

Com a marcação CE, declara-se juridicamente que o aparelho atende todas as exigências essenciais da Diretiva 2006/42/CE (sobre máquinas), da Diretiva 2011/65/UE (RoHS) bem como da Diretiva 2014/30/UE (CEM).

#### 11 Queda da tensão de alimentação

O aparelho está equipado com uma proteção contra queda de tensão. Este elemento evita a interrupção de programas e, com isso, uma falha na queima em caso de uma breve queda de tensão. A proteção é ativada instantaneamente caso a tensão de alimentação caia durante a execução de um programa de queima.

#### Em caso de queda com temperatura na câmara de queima inferior a cerca de 80 °C

O programa é executado novamente após o restabelecimento da tensão de alimentação e não é interrompido. O display, neste momento, fica fora de serviço. Após o restabelecimento da tensão de alimentação, o display exibe novamente o programa em execução.

#### Em caso de queda com temperatura na câmara de queima superior a cerca de 80 °C

Programa é interrompido. O display fica fora de serviço. Após o reestabelecimento da tensão de alimentação, um alarme soa e o display mostra que a queima não poderá continuar.

#### Após o reestabelecimento da tensão de alimentação, o tempo necessário para a reativação é de aprox. 30 seg.

#### 12 Garantia e responsabilidade

A garantia e a responsabilidade dependem das condições contratuais especificadas. Em caso de mudanças do software sem conhecimento ou autorização da VITA Zahnfabrik H. Rauter GmbH & Co. KG, estará invalidada qualquer reclamação de garantia e responsabilidade.

#### 12.1 Peças de reposição

As peças de reposição devem atender os requisitos técnicos especificados pelo fabricante. Isto sempre é garantido com peças de reposição originais da VITA.

Para mais informações sobre o aparelho, visite o site: http://www.vita-zahnfabrik.com

As atualizações de software estão disponíveis para download em **Produtos/** Execução de queima/Fornos para queima/VITA V60 i-Line PLUS. Além disso, em Service/VITA Update-Messenger você tem a possibilidade de se registrar para ser notificado automaticamente por e-mail, através do Update-Messenger, sobre as informações atuais do aparelho. Para questões técnicas sobre o aparelho, bem como para serviços de assistência técnica e garantia, as seguintes opções de contato estão disponíveis:

#### E-Mail: instruments-service@vita-zahnfabrik.com Tel. +49 (0) 7761 / 562 -110

#### 13 Operação da tela toochscreen

A operação da tela toochscreen ocorre através da superfície sensível ao toque da tela. Para desencadear uma ação, é necessário tocar na respectiva tecla com o dedo. A leve pressão do dedo na tecla leva a uma alteração da cor da tecla (a tecla fica contornada em laranja). Ao soltar a tecla, a ação selecionada é desencadeada.

 Tocar a tecla apenas com uma leve pressão. Ao soltá-la, a ação será executada. Pressionar com força, tocar com objetos pontiagudos ou quentes pode danificar a tela toochscreen

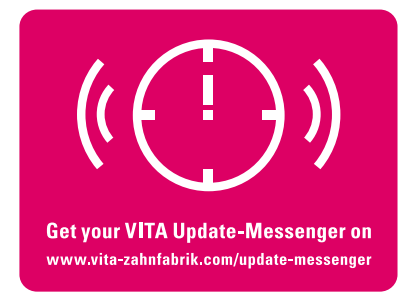

## 14 Ligar o aparelho

Ligar o aparelho com o **Interruptor principal** (atrás do aparelho). Após a ligação, o display se ilumina brevemente em azul. Em seguida, um percurso de referência e um autoteste são realizados.

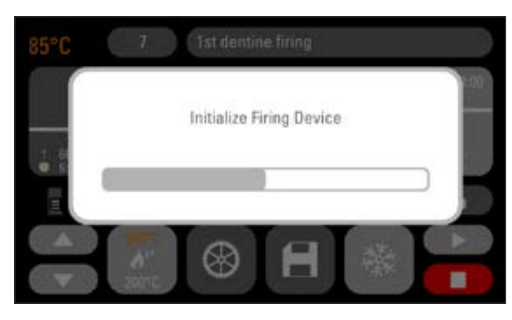

*Figura 2 - Tela inicial*

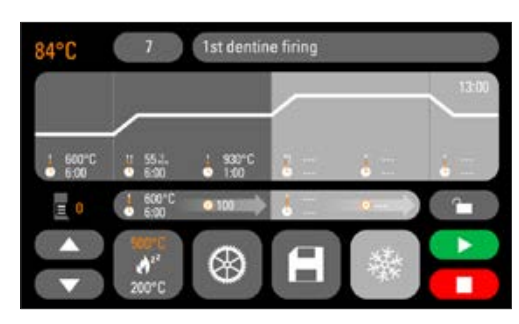

*Figura 3 - Último programa de queima utilizado*

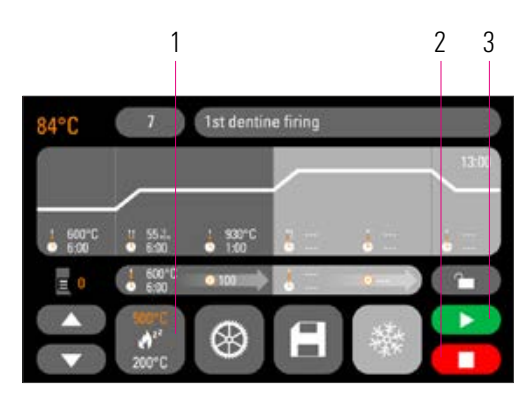

*Figura 4 - Iniciar/alterar modo de espera (standby)*

| <b>Tecla Standby</b> |
|----------------------|
| Tecla STOP           |
| Tecla START          |

*Tabela 4 - Iniciar/alterar modo de espera (standby)*

Após mais 10 seg., o último programa de queima é exibido.

#### $2 \quad 3 \quad 14.1$  Iniciar/alterar modo de espera (standby)

Pressionar a tecla **Standby**. O elevador é retraído para dentro da câmara de queima, que é aquecida até a temperatura de standby configurada. Após a temperatura standby ser atingida e 5 minutos de espera, o aparelho está pronto para o procedimento de queima. No primeiro início do standby, após ligar o aparelho de queima, a câmara de queima permanece ligeiramente aberta durante 5 minutos para remover sua umidade (VITA AntiCon).

A tecla standby mostra dois valores de temperatura. É possível escolher entre o modo normal (temperatura de espera ajustável, por exemplo, 500 °C) e o modo econômico (valor fixo, 200 °C) (VITA Energy Efficiency). A mudança de temperatura em modo normal pode ser efetuada através das configurações do aparelho/temperatura de espera (ver item 19.11). A alternância entre o modo normal e o modo econômico é feita pressionando o botão novamente quando o modo standby estiver ativo. O modo ativo é exibido em laranja.

O modo standby é encerrado quando a tecla START verde ou STOP vermelha, a tecla Nome do Programa ou a tecla Número do Programa é pressionada.

## 15 Operação e funções

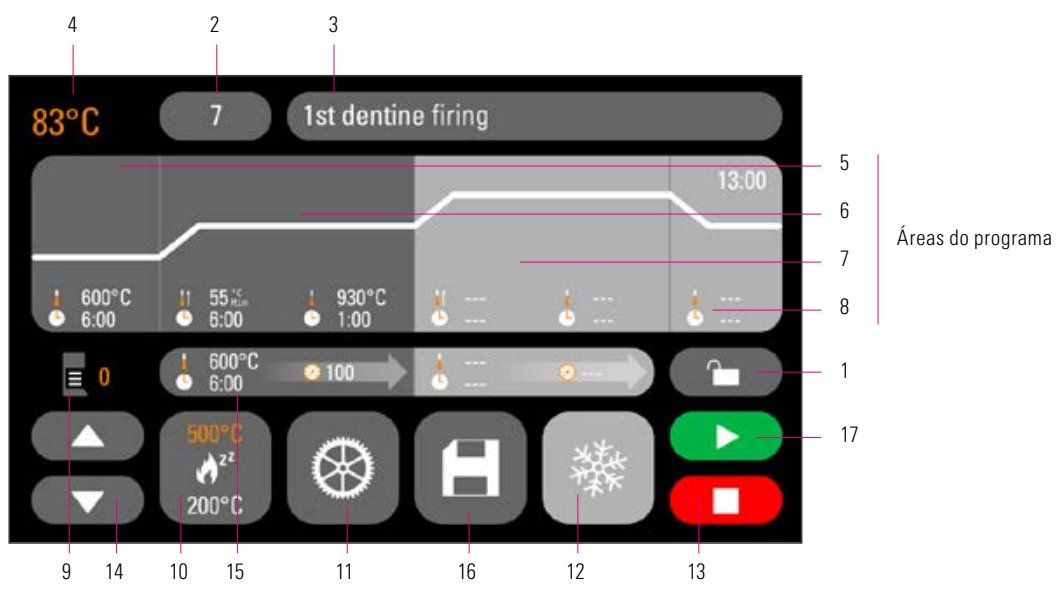

#### Visão geral do programa

*Figura 5 - Visão geral de operação e funções*

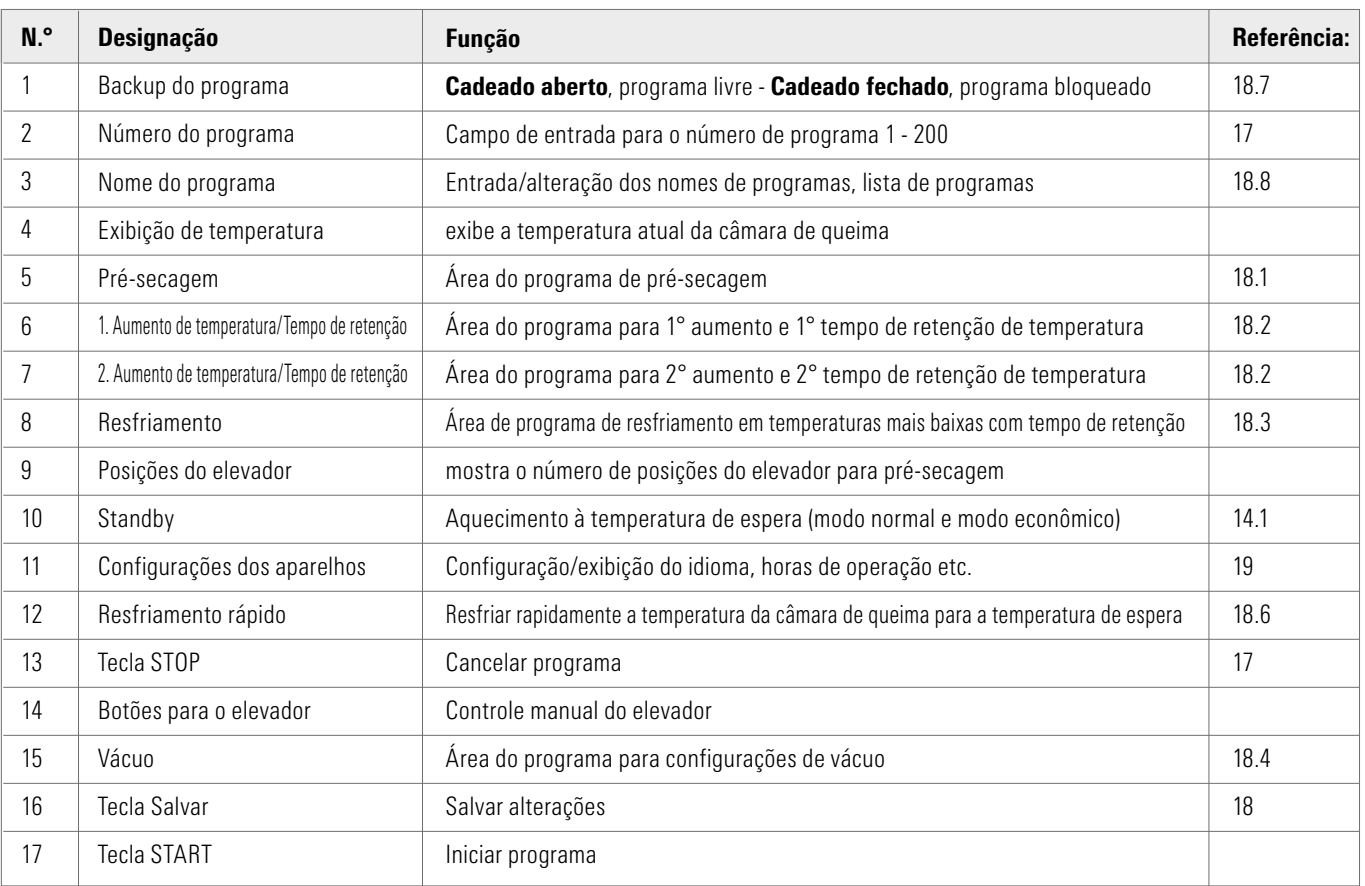

*Tabela 5 - Visão geral de operação e funções*

## Funções do teclado

Quando você toca em uma área do programa na visão geral do programa, aparece a janela de edição correspondente com teclado. Na janela de edição, os valores da área do programa poderão ser modificados.

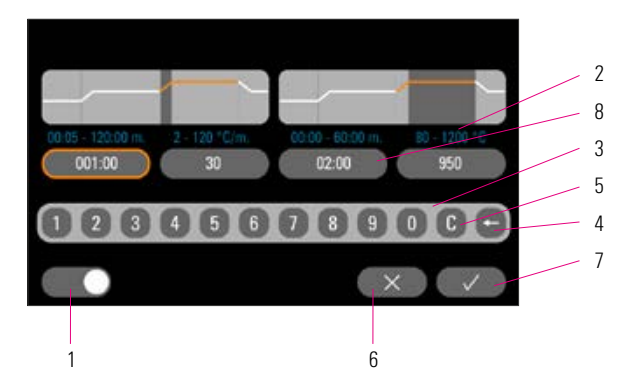

*Figura 6 - Exemplo de campo de edição para vácuo*

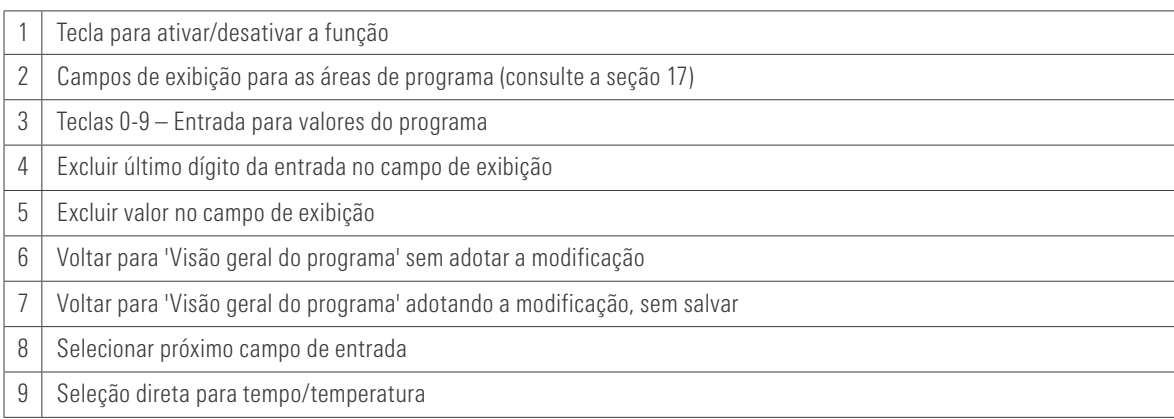

*Tabela 6 - Campo de edição para vácuo*

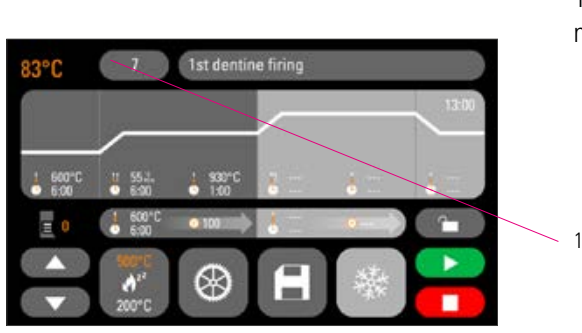

*Figura 7 - Pressionar tecla Nº de programa*

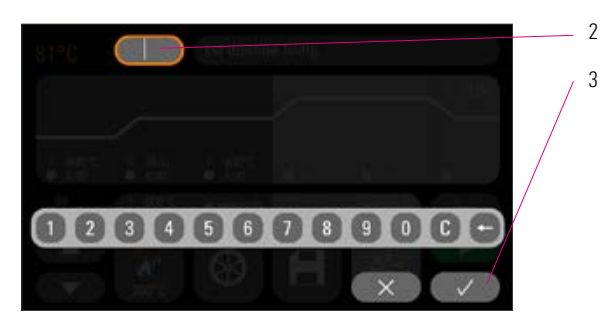

*Figura 8 - Inserir número do programa*

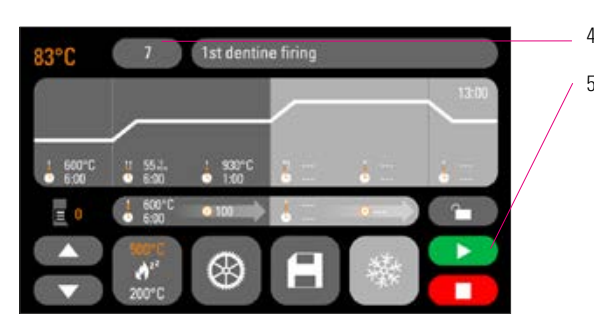

*Figura 9 - Iniciar programa*

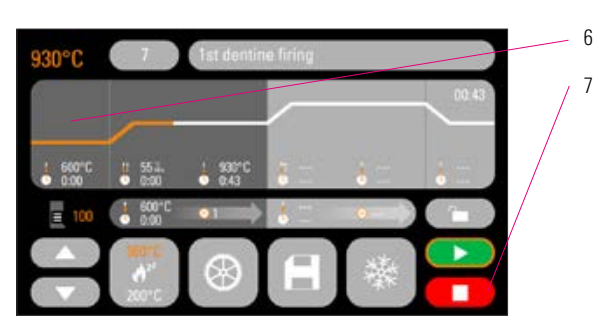

| Pressionar a tecla N.º de programa         |
|--------------------------------------------|
| Programa - inserir n.º (1 - 200)           |
| Ativação do programa de queima selecionado |
| O programa selecionado é exibido           |
| Iniciar o programa com a tecla START       |
| A sequência do programa é exibida em cores |
| Interrupção do programa com a tecla STOP   |
|                                            |

*Figura 10 - Interrupção de programa Tabela 7 - Selecionar o programa de queima*

## 17 Selecionar/iniciar programas de queima

No VITA V60 i-Line PLUS, os programas de queima para materiais cerâmicos VITA já estão pré-programados. Eles correspondem às configurações recomendadas pela VITA. A seleção de um programa de queima ocorre através da inserção do número. A atribuição de um número de programa pré-definido pode ser vista através dos nomes de programa (consulte a seção 18.8, Alteração de nome do programa). Um breve toque no número ou no nome do material ou programa leva à seleção do programa.

#### 18 Modificar valores do programa

Para alteração dos valores de programa, toque na área de programa correspondente, na qual os valores deverão ser modificados. A janela de edição correspondente é aberta e as alterações do programa podem ser feitas.

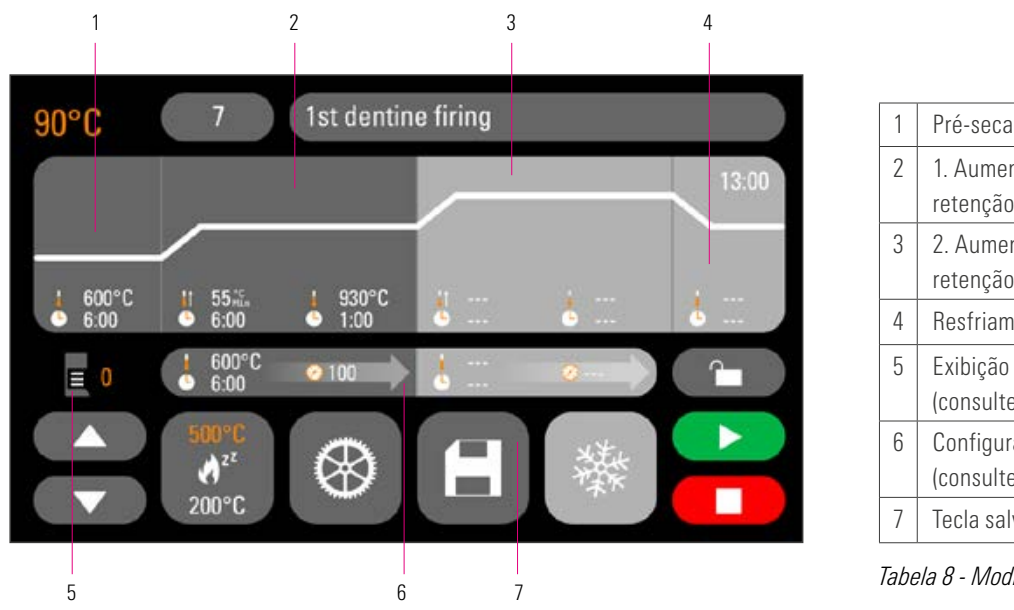

*Figura 11 - Modificar valores do programa*

| 1             | Pré-secagem (consulte a seção18.1)                                     |
|---------------|------------------------------------------------------------------------|
| $\mathcal{P}$ | 1. Aumento de temperatura/Tempo de<br>retenção (consulte a seção 18.2) |
| 3             | 2. Aumento de temperatura/Tempo de<br>retenção (consulte a seção 18.2) |
| 4             | Resfriamento (consulte a seção 18.3)                                   |
| 5             | Exibição da posição de elevador atual<br>(consulte a seção 18.1)       |
| 6             | Configurações de vácuo<br>(consulte a seção 18.4)                      |
|               | Tecla salvar (veja seção 18.5)                                         |

*Tabela 8 - Modificar valores do programa*

Valores de programa exibidos em branco são valores salvos.

Os valores de programa exibidos em laranja são válidos para uma sequência de programa até que ocorra uma troca do programa. Após uma nova seleção de programa, os últimos valores salvos são exibidos novamente.

Os valores de programa exibidos em vermelho podem ser salvos permanentemente com a tecla Salvar, se nenhum backup do programa (cadeado aberto) (consulte a seção 18.7) estiver configurado. O programa está, então, aberto para alterações e é exibida a tecla Salvar como ativa (consulte a seção 18.5).

Em caso de backup do programa ativo (cadeado fechado), são possíveis alterações pontuais. Salvar as alterações só é possível, contudo, com a entrada do PIN no teclado mostrado a partir do toque na tecla Salvar (consulte a seção 19.8).

#### 18.1 Pré-secagem

#### Tempos para as posições de pré-secagem individuais.

Os tempos de retenção possíveis das posições de elevador individuais dependem do tempo de pré-secagem previamente selecionado. Portanto, primeiro defina o tempo de pré-secagem e, em seguida, insira o tempo na posição de elevação intermediária e inferior. O tempo para a posição superior do elevador é calculado automaticamente.

Se o tempo de pré-secagem for prolongado, a mudança de tempo é atribuída à posição de superior do elevador. As posições inferior e intermediária são mantidas.

Se o tempo de pré-secagem for encurtado, o tempo de retenção da posição superior do elevador é encurtado. As posições inferior e intermediária são mantidas.

Se for menor do que o total dos tempos de retenção individuais do elevador, o tempo de pré-secagem selecionado é atribuído a cada 1/3 das posições de elevação individuais.

As posições de elevação (em %) são mantidas quando os tempos de retenção são alterados e podem ser alteradas livremente. Na configuração de fábrica, a posição de elevação 1 é definida como 0%, a posição de elevação de 2 a 15% e a posição de elevação de 3 a 30%.

Os valores de programa alterados são exibidos em laranja na visão geral do programa e poderão ser usados para uma sequência de programa ou salvos permanentemente com a tecla Salvar na visão geral do programa (consulte a seção 18.5).

Em caso de alterações da temperatura de pré-secagem, altera-se a temperatura limite de comutação da bomba de vácuo. Em alterações no tempo de pré-secagem, modificam-se os tempos de permanência das posições do elevador.

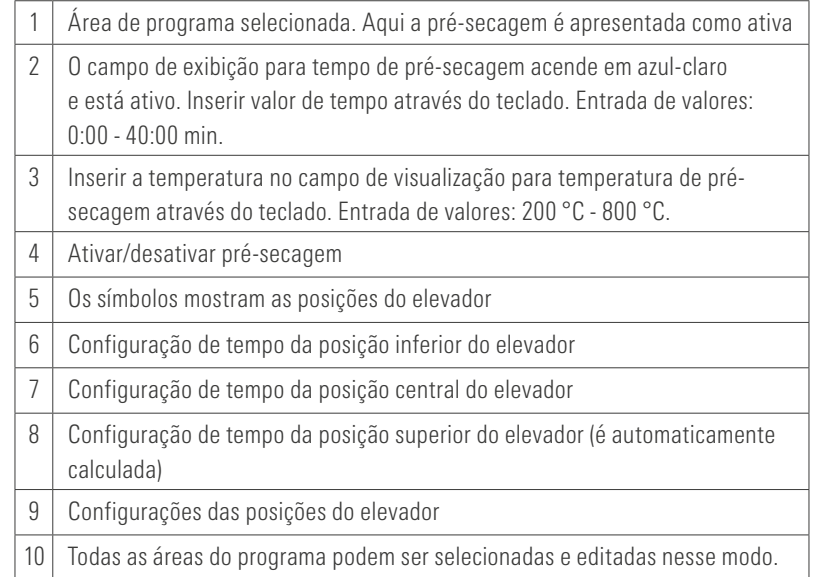

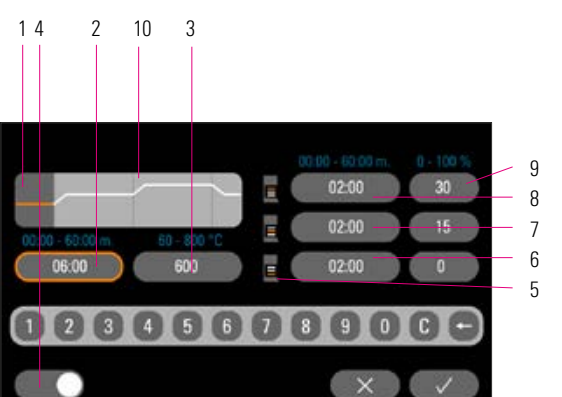

*Figura 12 - Área do programa de pré-secagem Tabela 9 - Pré-secagem*

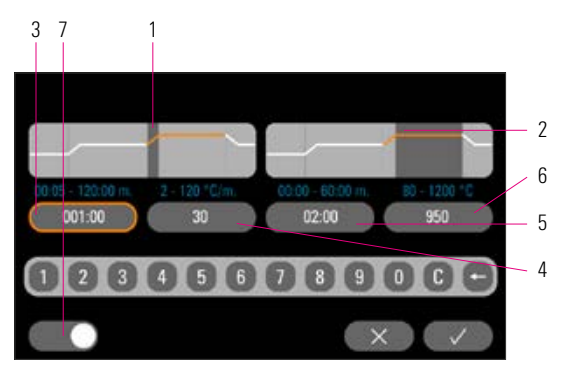

*Figura 13 - Aumento da temperatura e tempo de retenção da temperatura*

#### 18.2 Aumento da temperatura e tempo de retenção da temperatura

O aparelho está equipado com duas áreas de programa para aumento da temperatura e tempo de retenção da temperatura. O 2º aumento de temperatura e o 2º tempo de retenção da temperatura

podem ser ativados ou desativados. Ambas as áreas são iguais na operação. Acionar a primeira ou a segunda área de programa.

O display mostra:

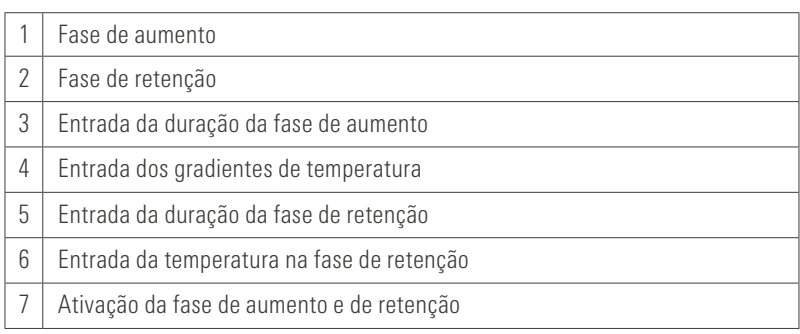

*Tabela 10 - Fase de aumento e fase de retenção*

Valores de ajuste da temperatura final: os valores mín. e máx. dependem das áreas de programa ativadas. Ao mudar a temperatura final, a taxa de aquecimento em °C/min. será mantida e o tempo de elevação em min. será ajustado.

**Atenção:** o tempo de funcionamento da bomba de vácuo é adaptado ao tempo de elevação.

Valores de ajuste do tempo de subida: os valores mín. e máx. dependem das áreas de programa ativadas.

Ao mudar o tempo de subida, a taxa de aquecimento em °C/min. é ajustada.

**Atenção:** o tempo de funcionamento da bomba de vácuo é adaptado ao tempo de elevação, a bomba é fechada após o alcance da temperatura final.

Valores de ajuste da taxa de aquecimento: os valores mín. e máx. dependem das áreas de programa ativadas. Ao mudar a taxa de aquecimento em °C/min., o tempo de subida é ajustado.

Atenção: o tempo de funcionamento da bomba de vácuo é adaptado ao tempo de elevação, a bomba é fechada após o alcance da temperatura final.

Somente serão ajustados os valores que são exibidos no campo de entrada.

Os valores de programa alterados são exibidos em laranja na visão geral do programa e poderão ser usados para um fluxo de programa ou salvos permanentemente com a tecla Salvar na visão geral do programa (consulte a seção 18.5).

Em caso de alteração do tempo de elevação, taxa de aquecimento ou temperatura final, os valores para ligar a bomba de vácuo serão ajustados (consulte a seção 18.4).

#### 18.3 Resfriamento

O valor máx. depende da temperatura de retenção final. A temperatura de resfriamento deve ser menor que a temperatura de retenção final.

Somente serão ajustados os valores que são exibidos no campo de entrada.

Os valores de programa alterados são exibidos em laranja na visão geral do programa e poderão ser usados para uma sequência de programa ou salvos permanentemente com a tecla Salvar na visão geral do programa (consulte a seção 18.5).

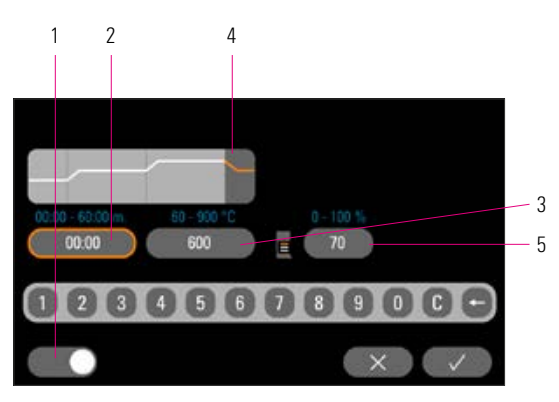

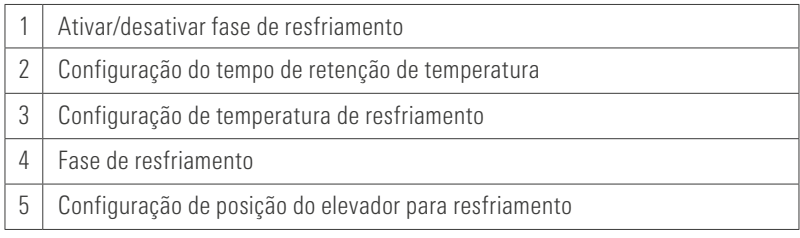

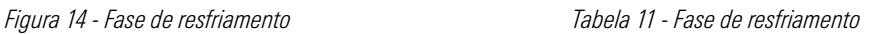

#### 18.4 Ajuste de vácuo

Os valores de tempo e temperatura para ligar e desligar a bomba de vácuo dependem dos valores de programa predefinidos. Se a temperatura de pré-secagem ou a temperatura final mudam, a temperatura limite de comutação da bomba de vácuo é equiparada à de pré-secagem e o tempo de vácuo (tempo de funcionamento da bomba de vácuo) ao tempo de subida.

Em um programa de queima em execução, o vácuo executado atualmente é exibido em %.

Somente serão ajustados os valores que são exibidos no campo de entrada.

Os valores de programa alterados são exibidos em laranja na visão geral do programa e podem ser usados para uma sequência de programa ou salvos permanentemente com a tecla Salvar na visão geral do programa (consulte a seção 18.5).

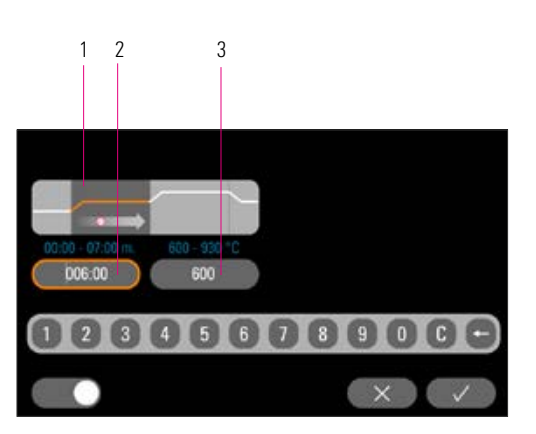

|   | Configurações de vácuo para a área do programa<br>1° tempo de elevação da temperatura/1° tempo de retenção da temperatura |  |
|---|----------------------------------------------------------------------------------------------------|--|
| 2 | Configuração do tempo de vácuo para                                                                                       |  |
|   | 1º Tempo de elevação da temperatura/Tempo de retenção da temperatura                                                      |  |
| 3 | Temperatura inicial da bomba de vácuo                                                                                     |  |

 *15 - Configurações de vácuo Tabela 12 - Configurações de vácuo*

#### 18.5 Salvar valores do programa

Valores de programa modificados são exibidos em laranja no display e a tecla Salvar está ativa. Ao acionar a tecla Salvar, estes ficarão brancos. Em programas protegidos, o PIN deverá ser inserido acionando-se a tecla Salvar (consulte a seção 19.8).

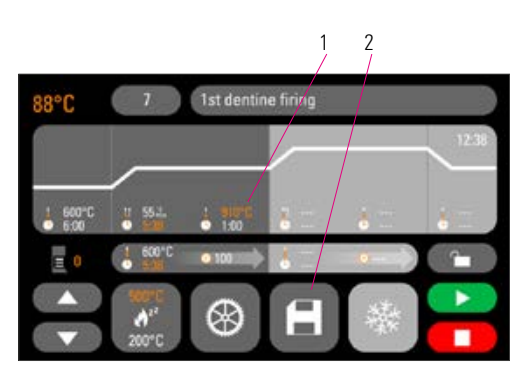

*Figura 16 - Salvar valores do programa*

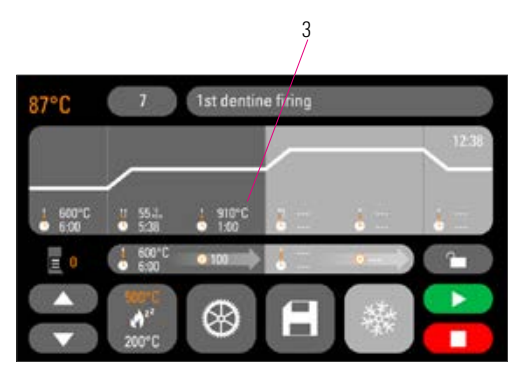

*Figura 17 - Valores salvos serão exibidos em branco*

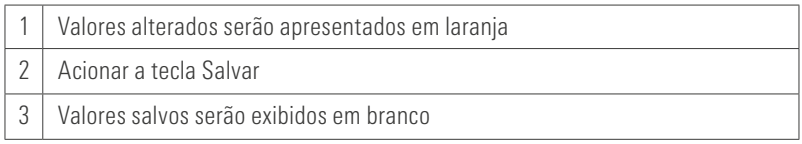

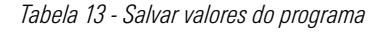

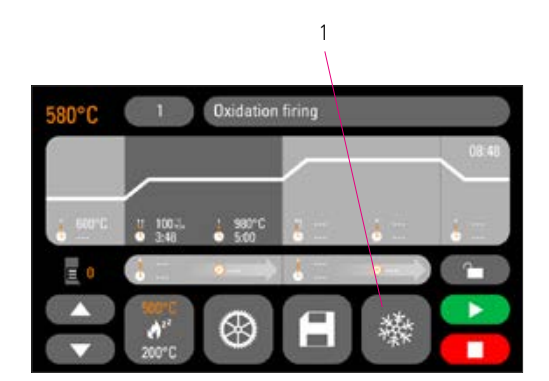

*Figura 18 - Resfriamento rápido*

#### 18.6 Resfriamento rápido

Em resfriamentos rápidos, o elevador permanece na posição inferior e a bomba é ativada. Após atingir a temperatura de standby menos 50 °C, a bomba é ativada, o elevador retorna e a câmara de queima é aquecida à temperatura de espera.

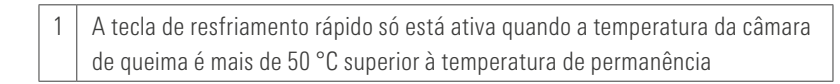

*Tabela 14 - Resfriamento rápido*

# 1 **Oxidation firing**

#### 18.7 Backup do programa

Na tecla Backup do programa são exibidos dois estados:

- Cadeado aberto os parâmetros poderão ser modificados e salvos livremente
- Cadeado fechado os parâmetros do programa são livres para alterações e salvamento somente com a entrada do PIN

Bloquear/desbloquear criação do PIN para programas (consulte a seção 19.7)

1 | Tecla Backup do programa

*Figura 19 - Backup do programa Tabela 15 - Tecla Backup do programa*

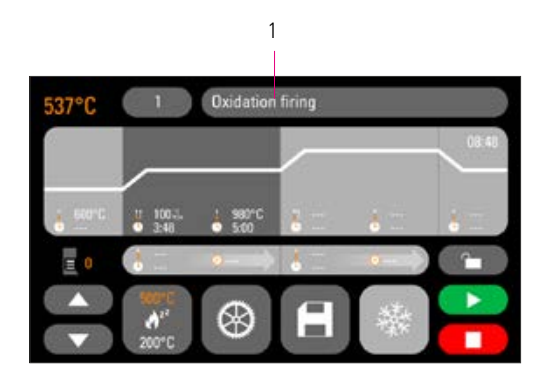

*Figura 20 - Nome do programa*

#### 18.8 Gerenciamento dos programas de queima

Para criar um novo programa, acionar a tecla 'Nome de programa'. Uma visão geral é exibida, dividida nas colunas Número do programa, Material e Nome do programa. Acionar a tecla 'Nome do programa'. O display mostra agora a visão geral do programa, iniciada com o último programa de queima ativo:

1 Nome do programa

*Tabela 16 - Nome do programa*

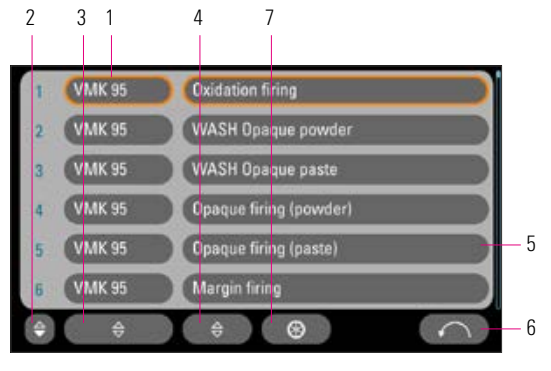

*Figura 21 - Visão geral do programa*

|   | Nome do material                                              |
|---|---------------------------------------------------------------|
| 2 | Ordenar por número de programa em ordem crescente/decrescente |
| 3 | Ordenar por material em ordem crescente/decrescente           |
| 4 | Ordenar por nome de programa em ordem crescente/decrescente   |
| 5 | Nome do programa                                              |
| 6 | Voltar para Visão geral do programa                           |
|   | Configurações de programas                                    |

*Tabela 17 - Visão geral do programa*

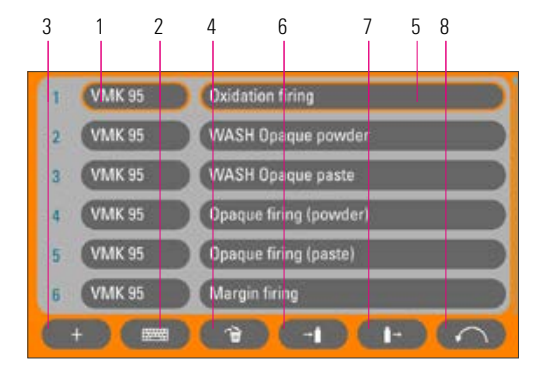

*Figura 22 - Configurações de programa*

Para criar um novo programa, pressione a tecla Configurações do programa. Em seguida, pressione Criar novo programa de queima.

|   | Nome do material                            |
|---|---------------------------------------------|
| 2 | Renomear programas                          |
| 3 | Criar novo programa de queima               |
| 4 | Excluir programa de queima                  |
| 5 | Nome do programa                            |
| 6 | Exportar programa de queima para a pendrive |
|   | Importar programa de queima da pendrive     |
| 8 | Voltar para Visão geral do programa         |

*Tabela 18 - Configurações de programas*

Um teclado de entrada é exibido. Pressione a tecla Material ou Nome do Programa para inserir o texto desejado no campo correspondente. Um breve toque no número ou no nome do material ou programa na lista de programas leva à seleção direta do programa.

A entrada ou alteração dos parâmetros do programa é descrita na seção 18 "Alterar valores do programa".

Os valores de programa alterados são exibidos em laranja na visão geral do programa e podem ser usados para uma sequência de programa ou salvos permanentemente com a tecla Salvar na visão geral do programa (consulte a seção 18.5).

Importar programas de queima: os programas de queima podem ser importados e exportados através de uma pendrive.

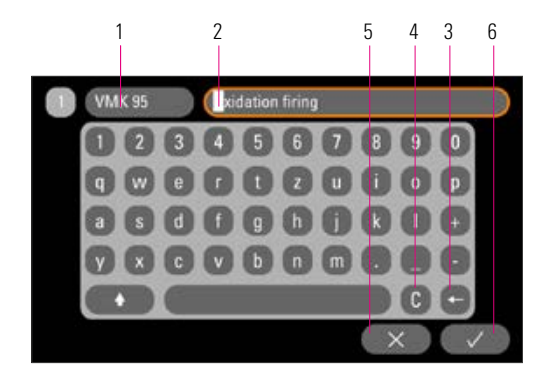

*Figura 23 - Confirmação da modificação*

|   | Tecla Nome do material, máx. 10 caracteres       |
|---|--------------------------------------------------|
|   | Tecla Nome do programa, máx. 24 caracteres       |
|   | Excluir último dígito                            |
|   | Excluir campo                                    |
| 5 | Voltar sem alteração                             |
| 6 | Confirmação da modificação e chamada do programa |

*Tabela 19 - Nome dos valores do programa*

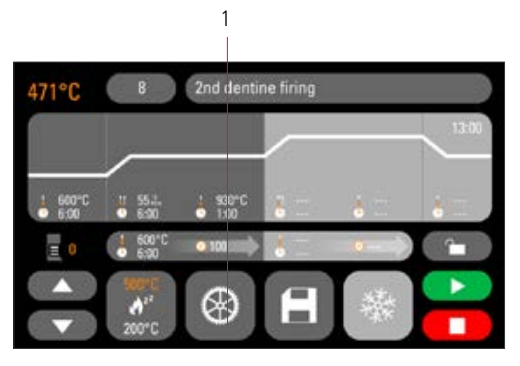

*Figura 24 - Configurações do aparelho*

## 19 Configurações do aparelho

Confirmar configurações do aparelho:

1 Configurações do aparelho

*Tabela 20 - Configuração do aparelho*

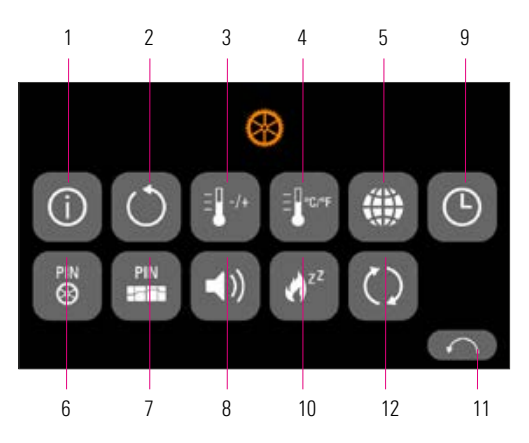

*Figura 25 - Botões de ajuste de configurações do aparelho*

N.° 1 2 3 4 5 6 7 8 9 10 11 12 Designação Informações do aparelho Configurações de fábrica Ajuste de temperatura Exibição de temperatura Idiomas Configurações do aparelho-PIN PIN dos programas Altofalante Configurações de data/hora Temperatura de espera Tecla Voltar Atualização Função Informações sobre o aparelho Restaurar configurações básicas Teste de temperatura com amostra de prata Selecionar configuração °C ou °F Selecionar idioma Proteger configurações do aparelho Proteger programas Ajustar duração do som Configurar data/hora Configuração da temperatura de espera Voltar para Visão geral do programa Executar atualização Referência: 19.1 19.2 19.3 19.4 19.5 19.6 19.7 19.9 19.10 19.11

*Tabela 21 - Visão geral das configurações do aparelho*

O display mostra os seguintes botões de ajuste

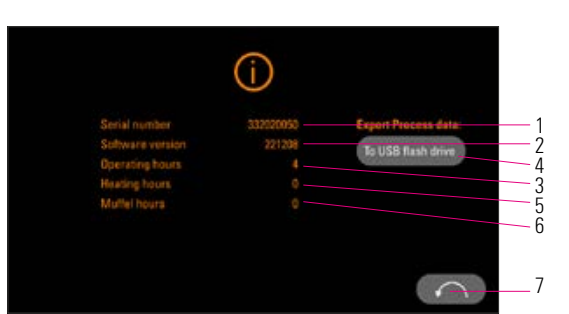

#### 19.1 Informações do aparelho

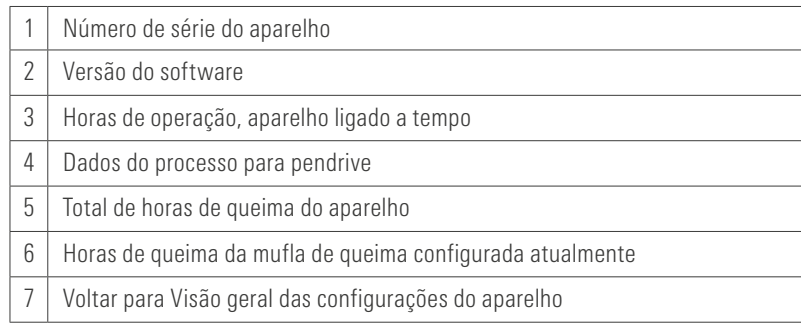

*Figura 26 - Informação do aparelho*

#### *Tabela 22 - Nome dos valores do programa*

Dados do processo: os dados do processo são um registro dos programas de queima executados.

#### 19.2 Configurações de fábrica

Ao pressionar a tecla, a memória do programa é redefinida para os programas de queima VITA especificados de fábrica.

Atenção: os programas inseridos pelo operador serão excluídos.

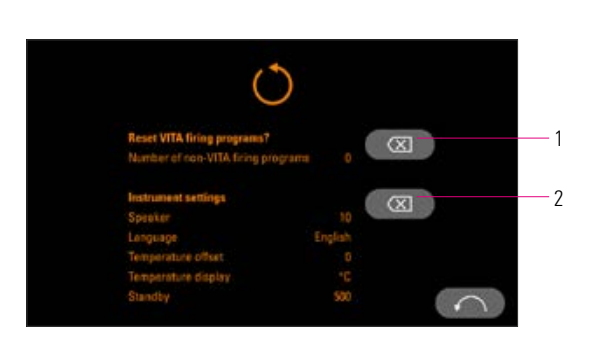

*Figura 27 - Configurações de fábrica*

|   | Ao pressionar a tecla, a memória do programa é redefinida                                                                                           | para os programas de queima VITA especificados de fábrica.                                               |
|---|----------------------------------------------------------------------------------------------------|----------------------------------------------------------------------------------------------------|
| 2 | para a configuração de fábrica:<br>Volume:<br>Idioma:<br>$\bullet$<br>• Desvio de temperatura:<br>Exibição de temperatura:<br>$\bullet$<br>Standby: | Ao acionar esta tecla, os seguintes valores serão redefinidos<br>Inglês<br>$0^{\circ}$ C<br>°C<br>500 °C |

*Tabela 23 - Configurações de fábrica*

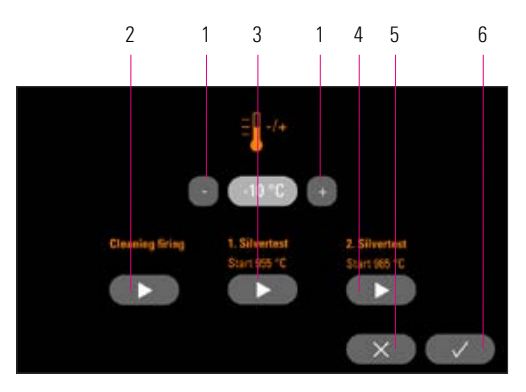

*Figura 28 - Ajustes de temperatura*

|   | Alterar desvio de temperatura             |
|---|-------------------------------------------|
| 2 | Iniciar queima de limpeza                 |
| 3 | Iniciar 1º teste de prata                 |
| 4 | Iniciar 2º teste de prata                 |
| 5 | Cancelar sem salvar                       |
| ĥ | Salvar valores, voltar para configurações |
|   |                                           |

*Tabela 24 - Ajustes de temperatura*

#### $\frac{2}{2}$   $\frac{1}{3}$   $\frac{3}{1}$   $\frac{4}{5}$   $\frac{5}{6}$  19.3 Ajuste de temperatura e queima de limpeza

#### Calibração da temperatura através da amostra de prata

Com esse programa e o conjunto de amostra de prata VITA (VITA Ped. nº B 230) a temperatura na câmara de queima pode ser verificada e o intervalo de +/- 40°C pode ser ajustado. Durante a calibração, é necessário assegurar que as instruções para a execução do teste da amostra de prata sejam rigorosamente respeitadas (consulte as instruções no conjunto de amostras de prata). Desvios levam a medições erradas e consequentemente à configurações erradas.

Para a verificação da temperatura da câmara de queima, por meio de uma amostra de prata, é necessário um programa executado a 955 °C e um programa executado a 965 °C.

#### Início da 1ª amostra de prata

1º amostra de prata - acionar a tecla, o programa é exibido. Colocar a amostra de prata e acionar a tecla Start. O programa é iniciado e a execução do programa é exibida.

#### Resultado da 1ª amostra de prata *A prata engrossa ligeiramente, mas não derrete*

A 1ª amostra de prata foi bem sucedida. A 2ª amostra de prata poderá agora ser executada.

#### *A prata derrete*

A 1ª amostra de prata não foi bem sucedida. Insira um valor de correção estimado com a tecla de adição e repita a 1ª amostra de prata.

No final da execução do programa, pressione a tecla Configurações na Visão geral do programa e, em seguida, a tecla Configuração de temperatura para retornar a este menu.

#### Início da 2ª amostra de prata

2º amostra de prata - acionar a tecla, o programa é exibido. Colocar a amostra de prata e acionar a tecla Start. O programa é iniciado e a execução do programa é exibida.

## Resultado da 2ª amostra de prata

## *Prata derretida formando uma esfera*

A 2ª amostra de prata foi bem sucedida. A temperatura agora está ajustada corretamente.

#### *A prata não derrete*

A 2ª amostra de prata não foi bem sucedida. Insira um valor de correção estimado com a tecla de subtração e repita a 2ª amostra de prata.

No final da execução do programa, pressione a tecla Configurações na Visão geral do programa e, em seguida, a tecla Configuração de temperatura para retornar a este menu.

#### Resultado do teste de amostra de prata

Temperatura muito baixa: inserir valor de correção com a tecla de subtração Temperatura muito alta: inserir valor de correção com a tecla de adição

**Queima de limpeza:** é recomendado executar regularmente, por exemplo, a cada 100 horas de operação, uma queima de limpeza.

As alterações serão automaticamente salvas.

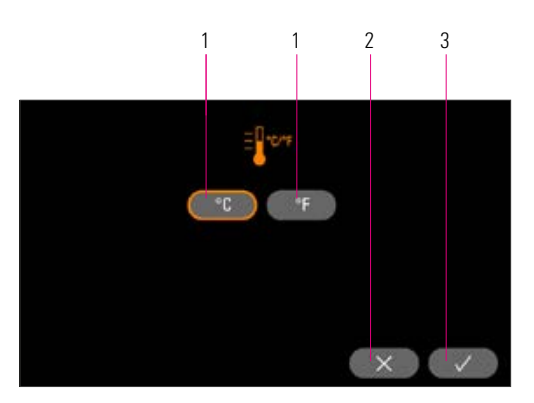

*Figura 29 - Exibição de temperatura*

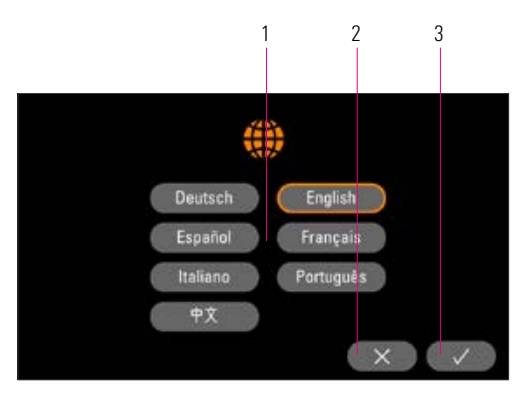

*Figura 30 - Escolha do idioma*

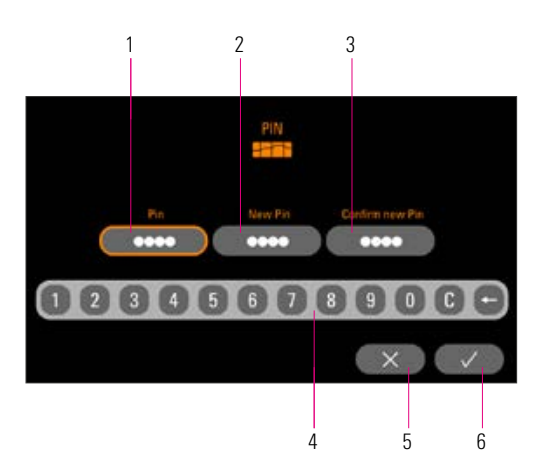

*Figura 31 - Entrada do PIN para configurações do aparelho*

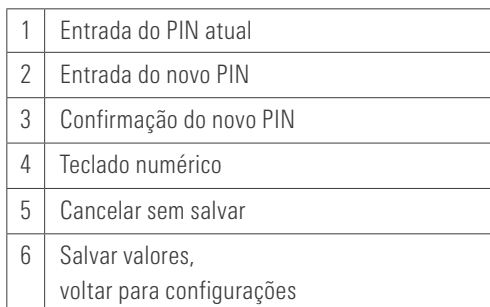

*Tabela 27 - Entrada do PIN para configurações do aparelho*

#### 19.4 Exibição da temperatura °C ou °F

Selecionar unidade de visualização desejada. A configuração é salva automaticamente.

| Alterar unidade de temperatura            |  |
|-------------------------------------------|--|
| Cancelar sem salvar                       |  |
| Salvar valores, voltar para configurações |  |

*Tabela 25 - Exibição de temperatura*

#### 19.5 Idioma

Selecione o idioma desejado. A configuração é salva automaticamente.

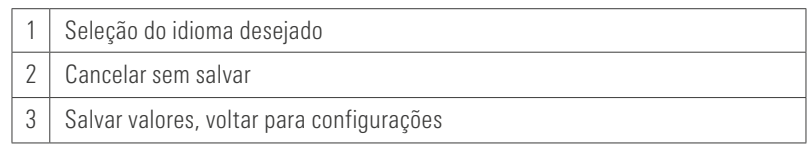

*Tabela 26 - Escolha do idioma*

#### 19.6 Entrada do PIN para configurações do aparelho

As configurações do aparelho podem ser protegidas de alterações através de um bloqueio por PIN. As alterações e a visualização das configurações do aparelho só serão possíveis, então com a entrada do PIN. Para introduzir o PIN, pressione a tecla Configurações e, em seguida, pressione a tecla PIN para obter as configurações do aparelho.

#### Bloquear configurações do aparelho

Campo PIN permanece vazio No campo Novo PIN - inserir novo PIN de 4 dígitos No campo Repetir novo PIN - inserir novamente o novo PIN

#### Desbloquear configurações do aparelho

No campo PIN - inserir PIN Campo Novo PIN permanece vazio Campo Repetir novo PIN permanece vazio

#### Aplica-se às seguintes configurações de aparelho:

- Brilho do display
- Duração do som do altofalante
- Idioma
- Ajuste de temperatura
- Exibição de temperatura
- Standby

 $\triangle$  **Atenção!** Em caso de perda do PIN, o desbloqueio somente será possível na fábrica!

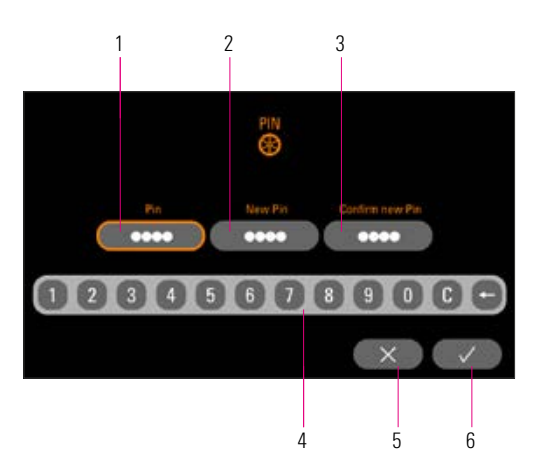

*Figura 32 - Entrada do PIN para programas de queima*

|   | Entrada do PIN atual      |
|---|---------------------------|
| 2 | Entrada do novo PIN       |
| 3 | Confirmação do novo PIN   |
| 4 | Teclado numérico          |
| 5 | Cancelar sem salvar       |
| 6 | Salvar valores,           |
|   | voltar para configurações |

*Tabela 28 - Entrada do PIN para programas de queima*

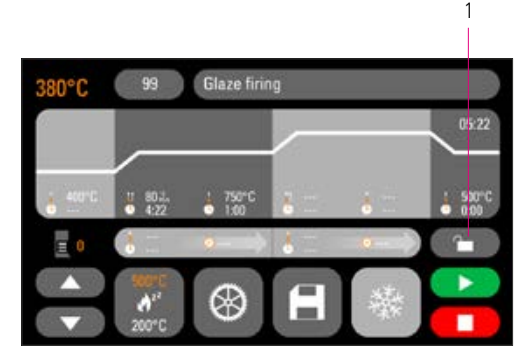

*Figura 33 - Backup do programa*

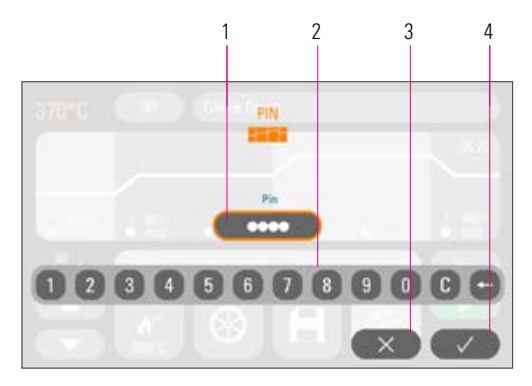

*Figura 34 - Backup do programa com PIN*

#### 19.7 Entrada do PIN para programas de queima

Programas de queima podem ser protegidos contra alterações por entrada de PIN. O PIN inserido aqui é usado para proteger programas de queima individuais.

Programas protegidos podem ser usados por qualquer operador. Alterações pontuais também podem ser feitas. Porém, para salvar as alterações é necessário o PIN.

Para introduzir o PIN, pressione a tecla Configurações e, em seguida, pressione a tecla PIN para obter as configurações do programa.

#### Bloquear entrada PIN para os programas

- No campo PIN, inserir "0000"
- No campo Novo PIN inserir um novo PIN de 4 dígitos
- No campo Repetir novo PIN- inserir novamente o novo PIN

#### Desbloquear entrada PIN para os programas

- No campo PIN inserir PIN
- No campo Novo PIN inserir "0000"
- No campo Repetir novo PIN'- inserir "0000"

Atenção! Em caso de perda do PIN, o desbloqueio somente será possível na fábrica!

#### 19.8 Bloquear programas de queima

Para proteger os programas de queima contra modificações permanentes por outros usuários, eles podem ser protegidos com um PIN.

Selecione o programa de queima que você deseja bloquear e pressione a tecla Backup do programa.

1 | Tecla Backup do programa

*Tabela 29 - Backup do programa*

Digitar o PIN através do teclado que aparece e confirmar.

Se nenhum PIN pessoal tiver sido inserido em Configurações/PIN-Programas (consulte a seção 19.7), o programa pode ser bloqueado com o PIN de fábrica "0000".

| Fntrada PIN                               |  |
|-------------------------------------------|--|
| Teclado numérico                          |  |
| Cancelar sem salvar                       |  |
| Salvar valores, voltar para configurações |  |

*Tabela 30 - Backup do programa com PIN*

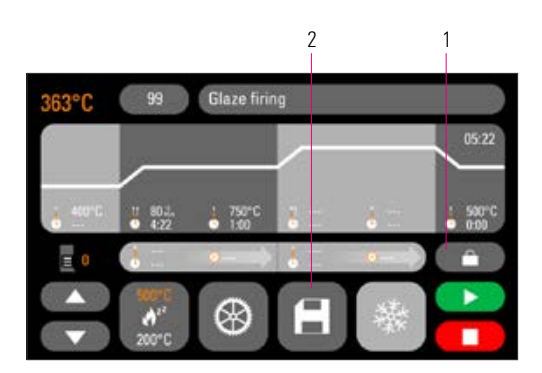

*Figura 35 - Backup do programa ativo*

Agora, o programa está bloqueado até que ocorra uma modificação do programa. Para salvar o backup do programa permanentemente, pressione o botão Salvar e digite o PIN novamente.

Programas protegidos podem ser usados por qualquer operador. Alterações pontuais também podem ser feitas. Porém, para salvar as alterações é necessário o PIN.

Atenção! Em caso de perda do PIN, o desbloqueio somente será possível na fábrica!

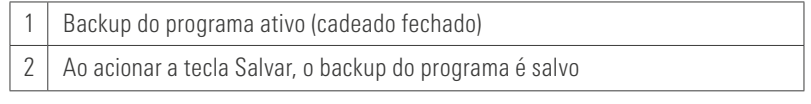

*Tabela 31 - Backup do programa*

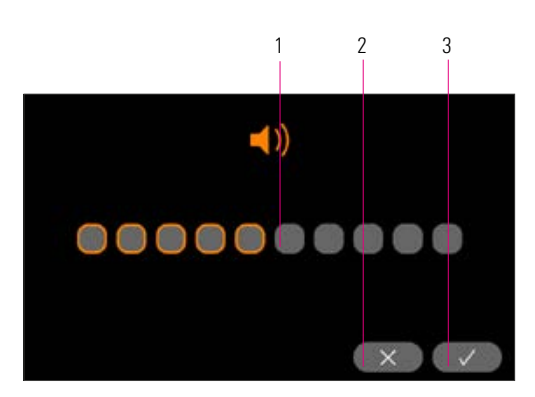

*Figura 36 - Configuração do altofalante*

#### 19.9 Duração do som do altofalante

O volume do som do altofalante pode ser ajustado aqui. Acione a tecla Salvar para proteção da seleção

|                     |  | Configuração do altofalante               |  |
|---------------------|--|-------------------------------------------|--|
| Cancelar sem salvar |  |                                           |  |
|                     |  | Salvar valores, voltar para configurações |  |

*Tabela 32 - Configuração do altofalante*

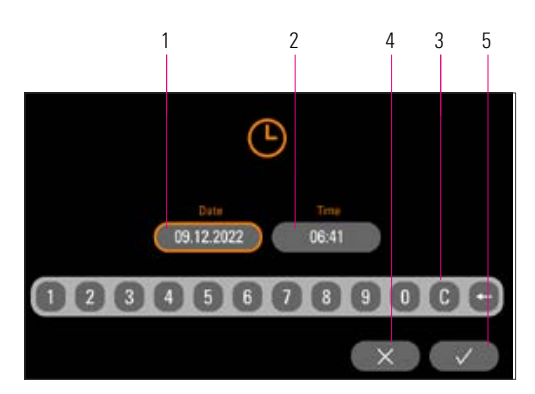

#### 19.10 Configurações de data/hora

A hora e a data são registradas nos dados do processo de cada queima.

|   | Entrada Data (DD.MM.AAAA)                 |  |
|---|-------------------------------------------|--|
| 2 | Entrada Hora (hh:mm)                      |  |
| 3 | Teclado numérico                          |  |
| Δ | Cancelar sem salvar                       |  |
| 5 | Salvar valores, voltar para configurações |  |

*Figura 37 - Configurações de data e hora Tabela 33 - Configurações de data e hora*

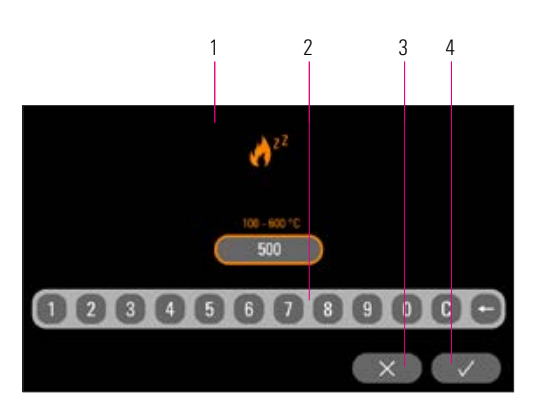

#### 19.11 Configurar temperatura de standby

Inserir a temperatura de espera desejada através das teclas. Valores de entrada possíveis são exibidos através das informações de temperatura.

O valor modificado é salvo automaticamente.

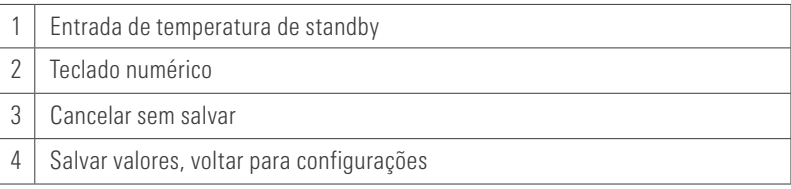

*Figura 38 - Configurar temperatura de standby Tabela 34 - Configurar temperatura de standby*

#### 20 Atualização de software

O software atual pode ser encontrado no site da VITA, https://www.vita-zahnfabrik.com/ , em Dokumente & Medien / Downloadcenter / Produktinformationen / Software Updates

Após a seleção do tipo de aparelho, o software atual pode ser selecionado e copiado através de uma pendrive USB. Instruções de execução e informações sobre a atualização podem ser visualizadas.

A versão do software no pendrive deve ser mais atualizada (superior) do que a instalada no aparelho. A versão do software instalada no aparelho é exibida em Configurações/Informações (ver item 19.1).

Instalar software atual:

- Insira a pendrive na porta USB do aparelho
- No menu Configuração, pressione o botão Executar atualização (ver item 19)

Após a conclusão da atualização, o sistema será reiniciado automaticamente.

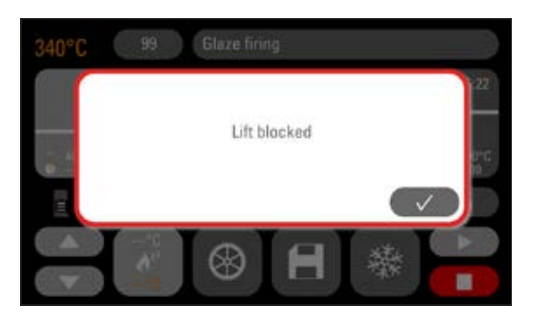

21 Mensagens de erro

Os erros encontrados são mostrados na tela.

Mensagens de erro subsequentes podem ocorrer e podem ser redefinidas com o botão de confirmação. No entanto, a redefinição permanente da mensagem de erro só é possível se o erro tiver sido eliminado.

*Figura 39 - Exemplo 'Mensagem de erro'*

| Exibição do display                    | <b>Reconhecimento</b>                                                                                                    | <b>Causa/Reparo</b>                                                                                                    |
|----------------------------------------|----------------------------------------------------------------------------------------------------|----------------------------------------------------------------------------------------------------|
| Sensor de<br>temperatura<br>defeituoso | A temperatura de queima não pode<br>mais ser medida e regulada com o<br>sensor de temperatura.                                                                                                    | · Verificar termoelementos na câmara de queima para interrupção<br>mecânica.<br>· Verificar conexões na câmara de queima.<br>· Verificar conexões na parte eletrônica.<br>Para teste e substituição do sensor de temperatura, o aparelho<br>deverá estar aberto. Isso deve ser executado por um representante<br>comercial VITA. |
| Vácuo não foi<br>alcançado             | Quando um programa de queima está<br>sendo executado com vácuo, o vácuo<br>não é acumulado dentro de 30 segundos.<br>O programa de queima é interrompido.                                                                                 | · Verificar conexão da bomba de vácuo para o aparelho de queima<br>· Limpar o vedante do prato do elevador com pano seco.<br>· Verificar o vedante do prato do elevador para danos.                                                                                                    |
| <b>Elevador bloqueado</b>              | Em uma operação comum, o<br>elevador pára na posição inferior<br>automaticamente. Essa posição não é<br>alcançada devido a um erro.                                                                                                    | · Verificar a reação das teclas do elevador no display (a tecla fica<br>escura ao toque, ver item 13).<br>· Verificar o percurso do elevador para bloqueio mecânico, retirar<br>eventuais objetos debaixo do prato do elevador.                                                                                                  |
| <b>Aquecimento</b><br>defeituoso       | A mufla de queima em quartzo está<br>sujeita a fortes tensões devido ao<br>uso de alta temperatura de forma<br>prolongada e à constante mudança<br>de temperatura. A mufla de queima<br>em quartzo é quebrada devido ao uso<br>excessivo. | · Testar mufla de queima em quartzo e substituir, eventualmente.<br>Para teste e substituição da mufla de queima em quartzo, o aparelho<br>deverá estar aberto. Isso deve ser executado por um representante<br>comercial VITA.                                                                                                  |
| A queima não pode<br>continuar         | Uma falha da tensão de rede<br>que dura mais de 2 minutos durante um<br>programa em execução é exibida depois<br>que a tensão de rede é reiniciada.<br>O programa é interrompido.                                                         | · Não são necessárias medidas no aparelho.<br>· Verifique o seu objeto de queima e em que medida poderá ser<br>queimado novamente ou substituído.                                                                                                    |

*Tabela 35 - Visão geral de 'Mensagens de erro'*

## 22 Índice alfabético

### A

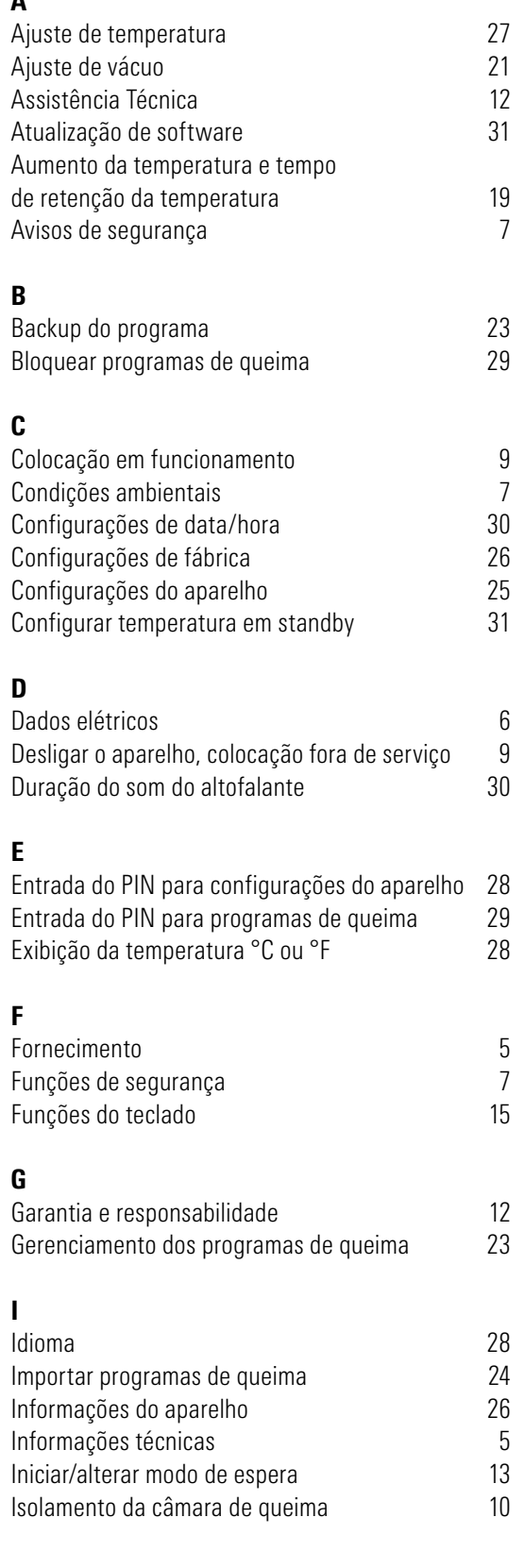

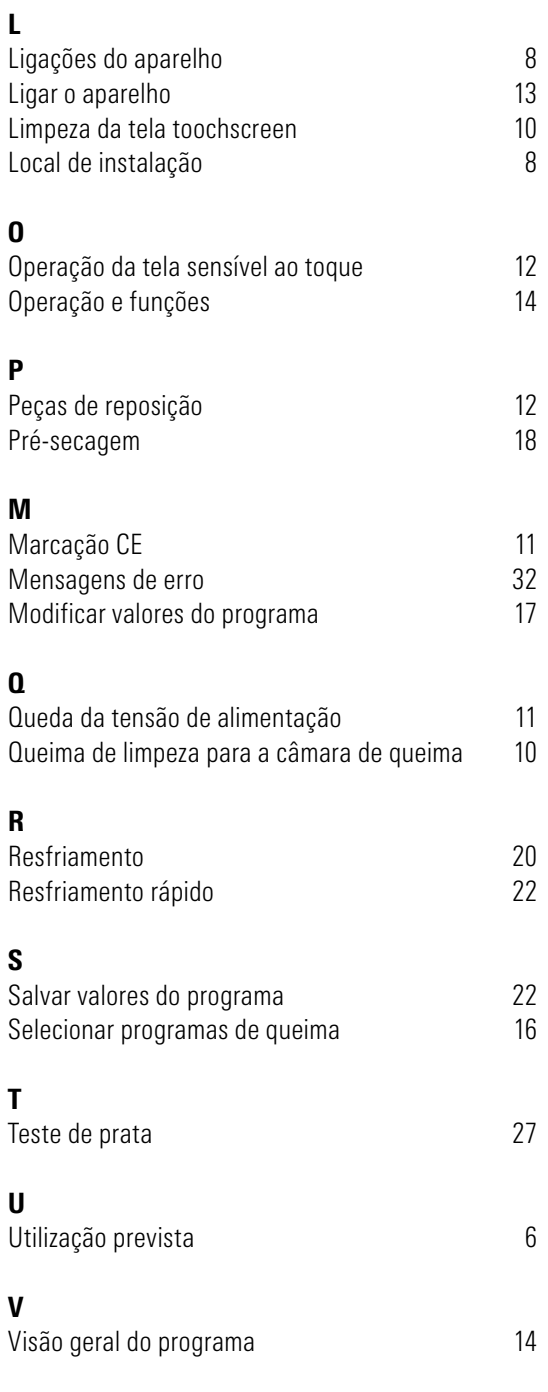

## 23 Índice de ilustrações

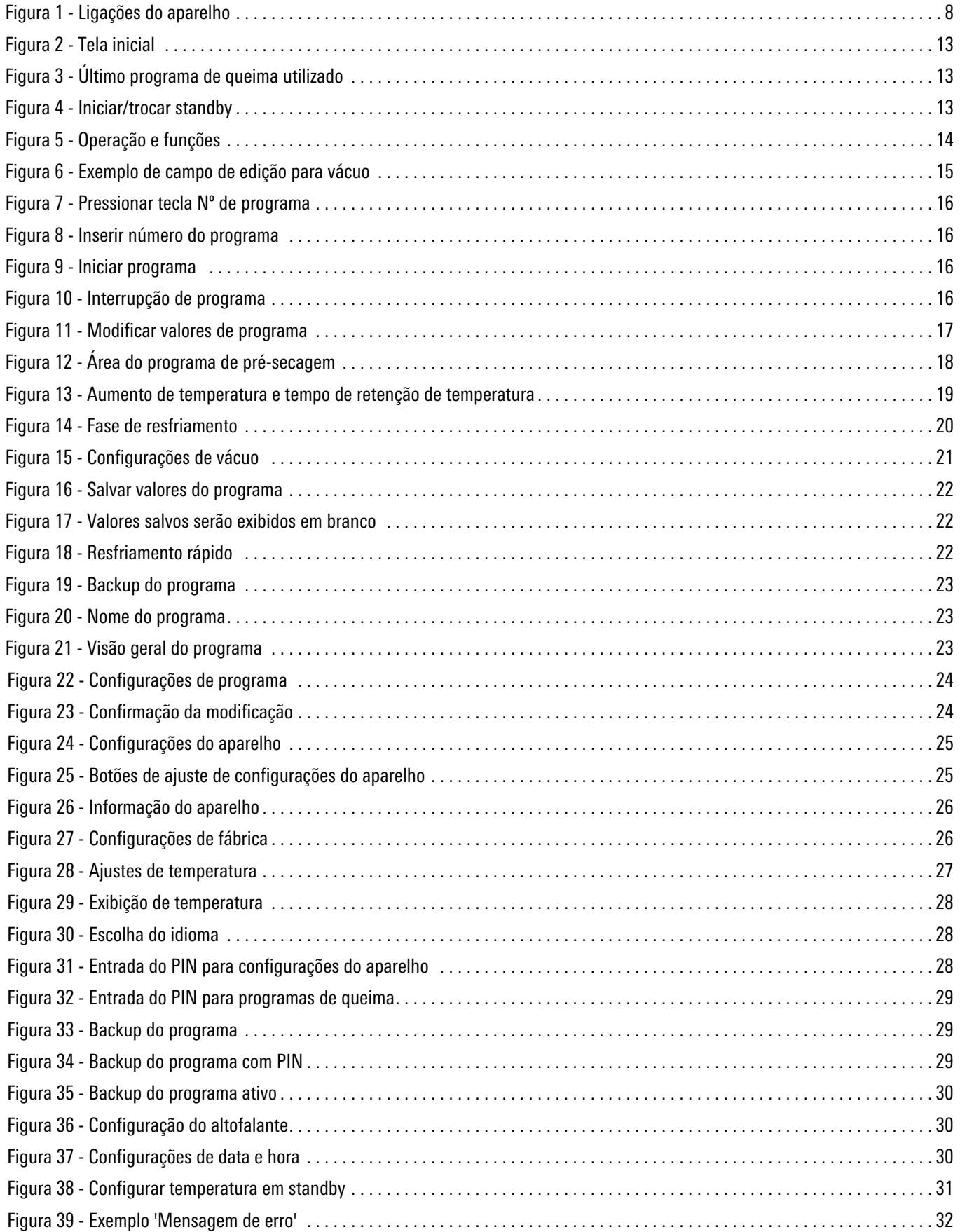

## 24 Índice de tabelas

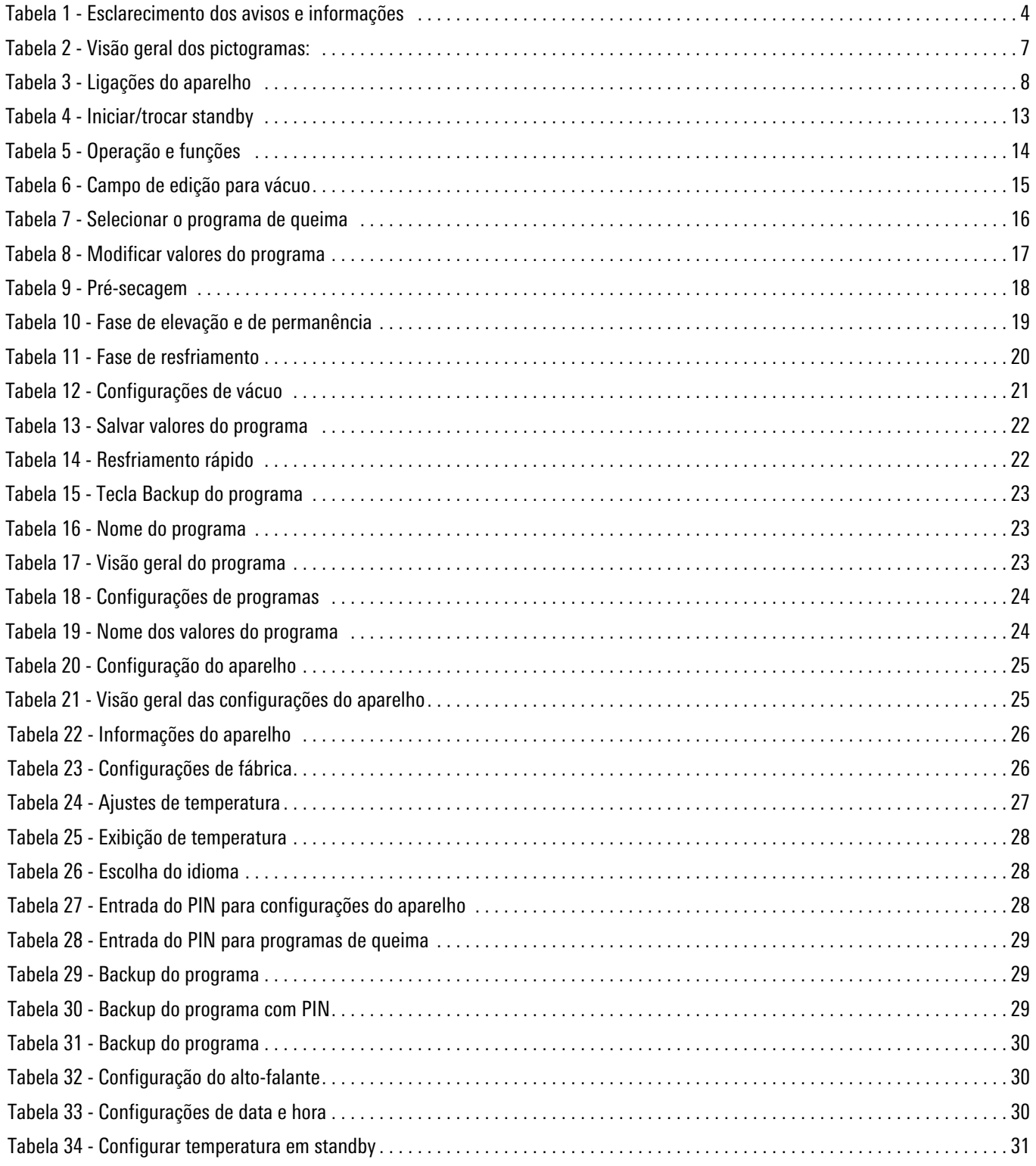

Com o excepcional sistema VITA SYSTEM 3D-MASTER, todas as cores naturais de dentes são selecionadas de forma sistemática e reproduzidas completamente.

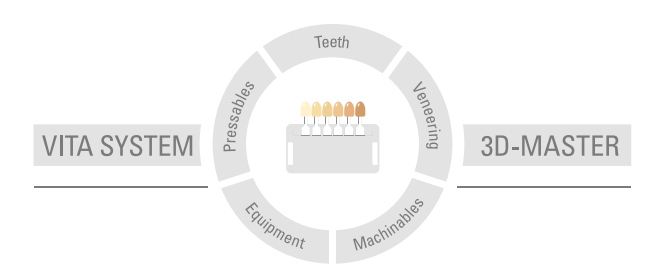

Nota importante: Nossos produtos devem ser utilizados de acordo com o manual de instruções. Não nos responsabilizamos por danos causados em virtude de manuseio ou uso incorretos. O usuário deverá verificar o produto antes de seu uso para atestar a adequação do produto à área de utilização pretendida. Não será aceita qualquer responsabilização se o produto for utilizado juntamente com materiais e equipamentos de outros fabricantes que não sejam compatíveis ou permitidos para uso com nosso produto e assim causem danos. O VITA Modulbox não é um componente obrigatório do produto. Data de publicação deste manual de instruções: 2024-03

Todas as edições anteriores perdem a validade com a publicação deste manual de instruções. A respectiva versão atualizada e vigente encontra-se em www.vita-zahnfabrik.com

VITA V60 i-Line® PLUS é marcada com CE em conformidade com a diretriz CE 2006/42/ CE, 2014/30/UE, 2011/65/UE.

# VITA

VITA Zahnfabrik H. Rauter GmbH & Co.KG Spitalgasse 3 · 79713 Bad Säckingen · Germany Tel. +49 (0) 7761/ 562-0 · Fax +49 (0)7761/ 562-299 Hotline: Tel. +49 (0) 7761/ 562-222 · Fax +49 (0) 7761/ 562-446 www.vita-zahnfabrik.com · info@vita-zahnfabrik.com facebook.com/vita.zahnfabrik